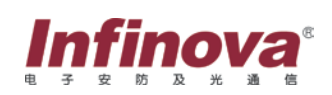

# **VP251** 系列 高清红外网络一体化防爆摄像机

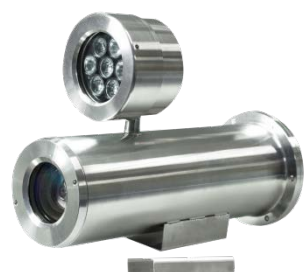

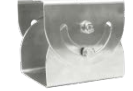

## 使用说明书

注意

#### 版权声明

本手册内容(包括文字与图片)的版权为 Infinova 公司所有。任何个人或 法人实体,未经 Infinova 公司的书面授权许可,不得以任何形式对其内容进行 翻译、修改或改编。违者将追究其法律责任。

Infinova 公司保留在事先不进行任何通知的情况下,对本手册的内容以及 产品技术规格进行修改的权利,以便向用户提供最新、最先进的产品。用户可 从 Infinova 公司的网站 www.infinova.com.cn 上获得最近的产品更新资料。

#### 商标权声明

**Infinova**®为 Infinova 公司的注册商标, Infinova 公司拥有法定的商标权。 本安装使用手册中可能使用到其它商标,其商标权属于其合法所有者拥有。

#### **FCC** 警告

VP251系列高清红外网络一体化防爆摄像机符合FCC规则第15条之规定。 设备运行符合以下两个条件:

- 设备的运行不会产生有害的干扰;
- 设备的运行在一定程度上不受外部干扰,甚至是不良干扰的影响。

VP251 系列高清红外网络一体化防爆摄像机经过检测,完全符合 FCC 规则 第 15 条中关于 A 类电子设备的规定。这些限制性规定用于保证设备使用时, 在一定程度上,运行不会受外部干扰的影响。该设备为电磁设备,因此需严格 按照本手册说明进行安装和使用,否则有可能对无线电通讯产生干扰。同时, 特定环境下的安装无法保证完全杜绝干扰。

## 在准备做系统接线或操作之前,请认真阅读本手册,并妥善保管好本手册,以 便将来查阅。

### 重要安全建议与警告:

/Ņ

- 仔细阅读并妥善保存好本手册;
- 产品内部无用户服务部件,一般用户请勿打开产品外盖;
- 不要将本产品放置于靠近水源、火源及高强度电磁辐射的地方;
- 请保持本产品周围良好的通风环境;
- 擦拭本产品表面时,请使用干燥、柔软的抹布;
- 。 在长时间不使用木产品时建议拨下由源插斗;
- 本产品只可使用由生产厂家推荐的辅助设备及备件;
- 请放置好电源及与本产品所连接的所有线缆,注意不可放置于地下或人 经常活动的地方;
- 有关产品维修方面的问题,请咨询专业人员,切勿擅自打开外盖进行维 修;
- 请妥善保管好产品包装箱,方便设备的转移或搬运。

## 标志表示错误操作时,产品内部的非绝缘部件可能产生有害电压。 用户需严格按照标志处的说明进行操作。

## 标志提醒用户严格按照本手册的说明和指示进行安装和操作。

## 警告:为了避免设备受潮导致漏电或起火,请不要将该设备放置在潮湿或露天 的地方!

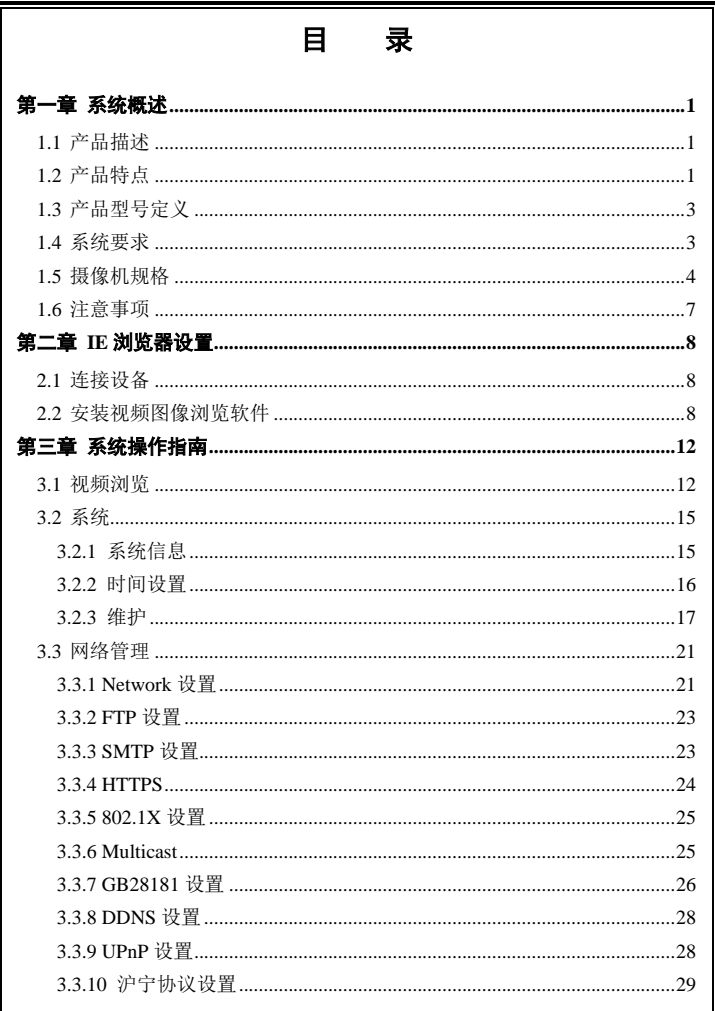

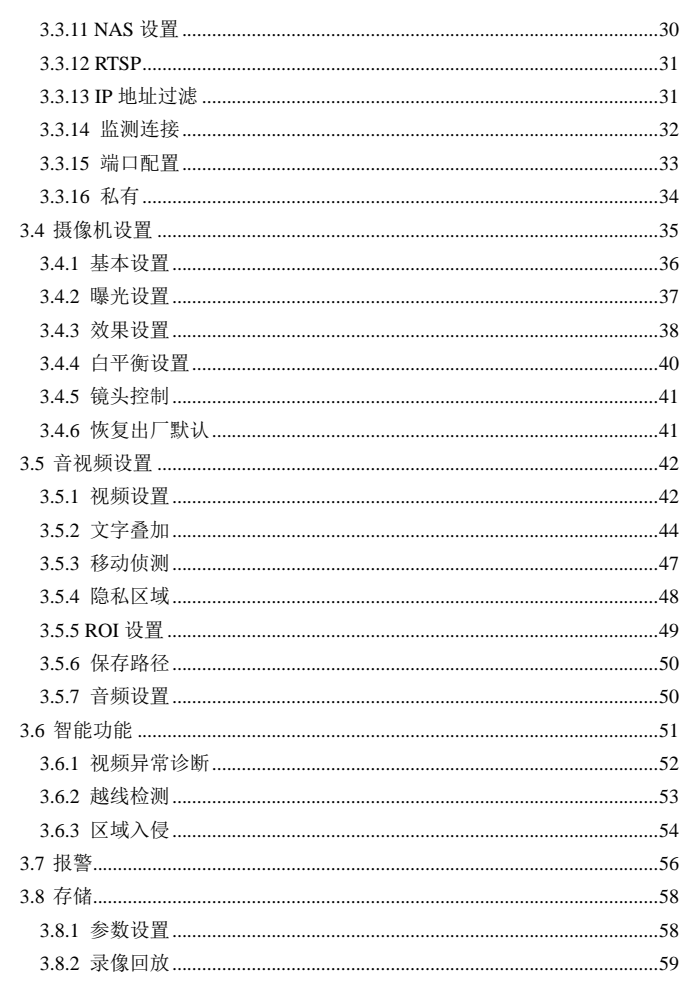

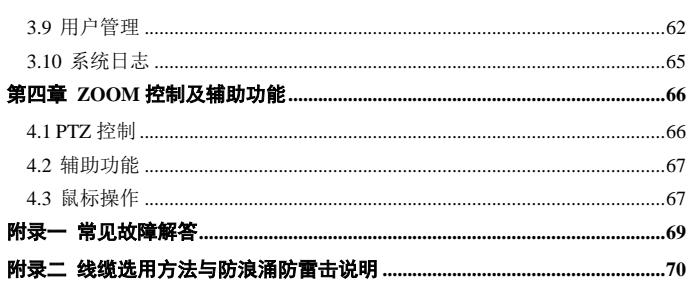

## <span id="page-6-0"></span>第一章 系统概述

### <span id="page-6-1"></span>**1.1** 产品描述

VP251 系列为 Infinova 公司推出的高清红外网络一体化防爆摄像机。该产 品采用 1/1 9"大靶面逐行扫描 CMOS 传感器,内置 38X 高清一体化摄像机。该 摄像机内置点阵式 LED 红外灯,红外距离为 60m,可根据场景的亮度自动调节 红外灯输出功率,避免红外灯满负荷工作,大大降低整机功耗,延长使用寿命。

该摄像机最大支持 1080P@60fps 高清网络视频输出,采用 H.265/H.264/M-JPEG 编码,输出三码流,提供优秀的清晰度与色彩还原度,获 取更丰富准确的细节信息。

该款摄像机具有智能功能,支持越线检测、区域入侵检测,以安全、专业、 可靠的智能分析,满足诸多高端应用需求。

该摄像机采用防爆护罩设计,可保护摄像机模块、镜头、红外灯不受外界 **爆**炸环墙破坏。

产品均符合防爆标准 GB3836.1-2010, GB3836.2-2010, GB12476.1-2013, GB12476.5-2013 的规定;产品适用于含有Ⅱ类 A、B、C 级,T1~T6 组可燃性 气体或蒸气与空气形成的爆炸性混合物的 1 区、2 区危险场所、含有 21 区、22 区可燃性粉尘危险场所,作为防爆监控设备使用。外壳防护等级为 IP68。

## <span id="page-6-2"></span>**1.2** 产品特点

#### 摄像机主要性能特点如下:

- 1/1.9"大靶面逐行扫描CMOS传感器
- 内置38X高清一体化摄像机
- ICR红外滤片式自动切换, 实现真正的日夜监控
- 星光级超低照度:0.0001Lux
- 最大红外照射距离为60m
- 采用Smart-IR技术,可根据环境照度自动调节红外灯功率
- 支持多帧合成模式宽动态,最大动态范围120dB
- H.265+M-JPEG或者H.264+M-JPEG视频编码, 三码流
- 最大分辨率支持1920×1080@60fps
- 具有智能功能,实现边界防护(支持越线检测、区域入侵检测)和特征 防护(遮挡报警)
- 双向音频,可选G.711-A/G.711-U/G.726/AAC标准
- 支持MicroSD卡存储/NAS存储
- 支持报警录像和事件录像
- 支持报警截图、事件截图
- 支持多种报警触发方式,如IO输入、移动侦测、智能分析、SD卡拔出、 网络掉线、心跳丢失等;支持灵活的报警关联设置,如I/O输出、邮件、 FTP上传图片、音频、SD卡录像、推送报警信息
- 支持感兴趣区域编码(ROI),可设置8个区域
- 支持移动侦测,可设置4个侦测区域
- 支持隐私遮挡,可设置8个隐私区域
- 支持多用户通过Web Server进行实时访问和参数配置
- 兼容Infinova数字视频监控软件
- 提供标准SDK,可方便地与其它视频监控软件进行集成
- 支持Onvif Profile S和Onvif Profile G标准
- 支持GB/T28181-2016国家标准
- 支持PoE/12VDC/24VAC供电
- 带模拟视频输出

## <span id="page-8-0"></span>**1.3** 产品型号定义

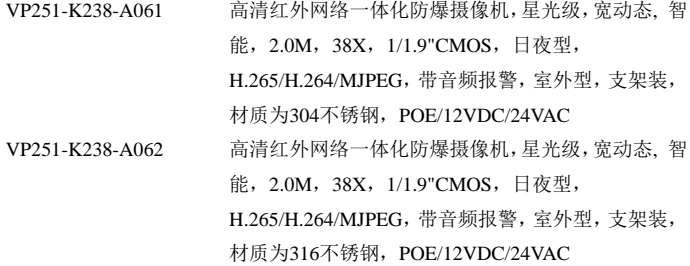

## <span id="page-8-1"></span>**1.4** 系统要求

对于显示输出图像和控制此摄像机的电脑有一定的要求:

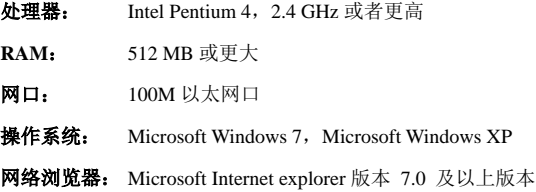

<span id="page-9-0"></span>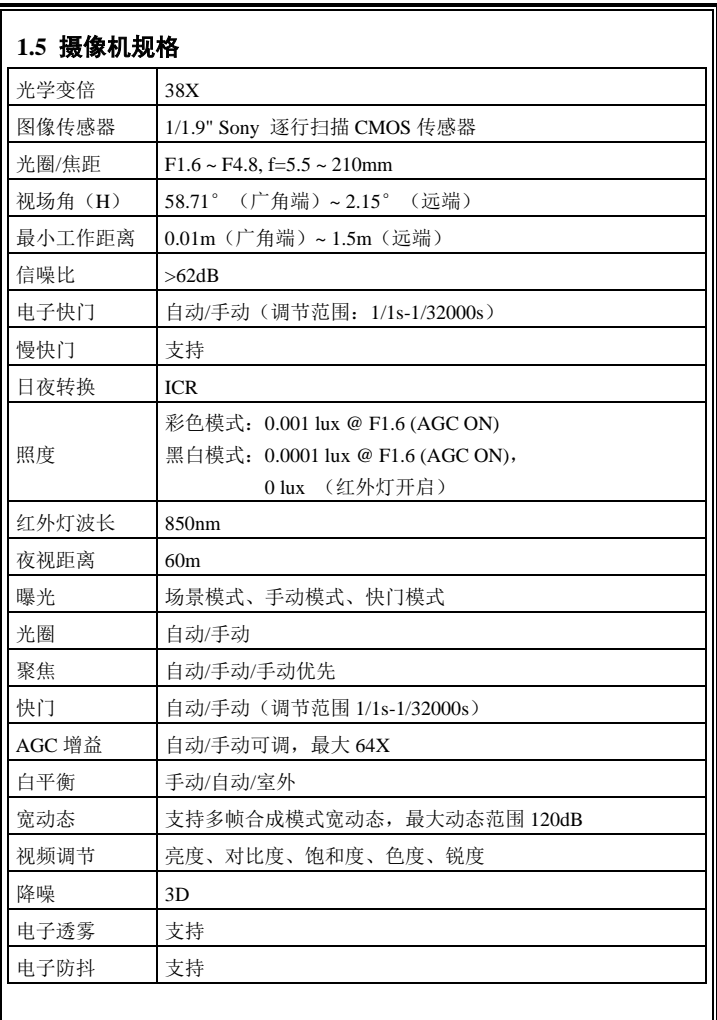

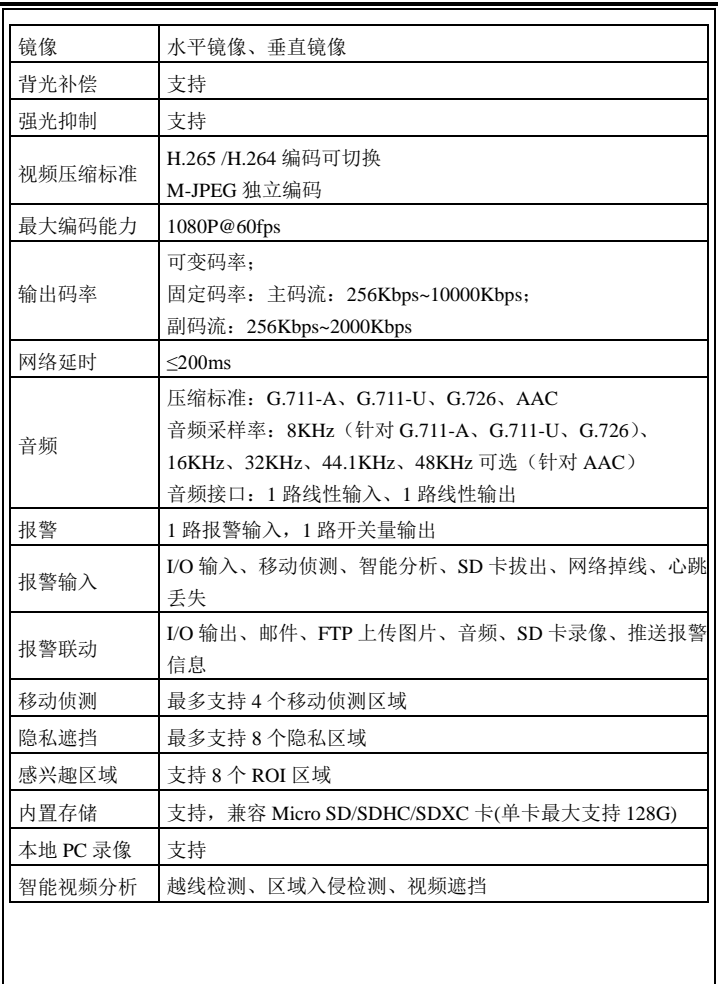

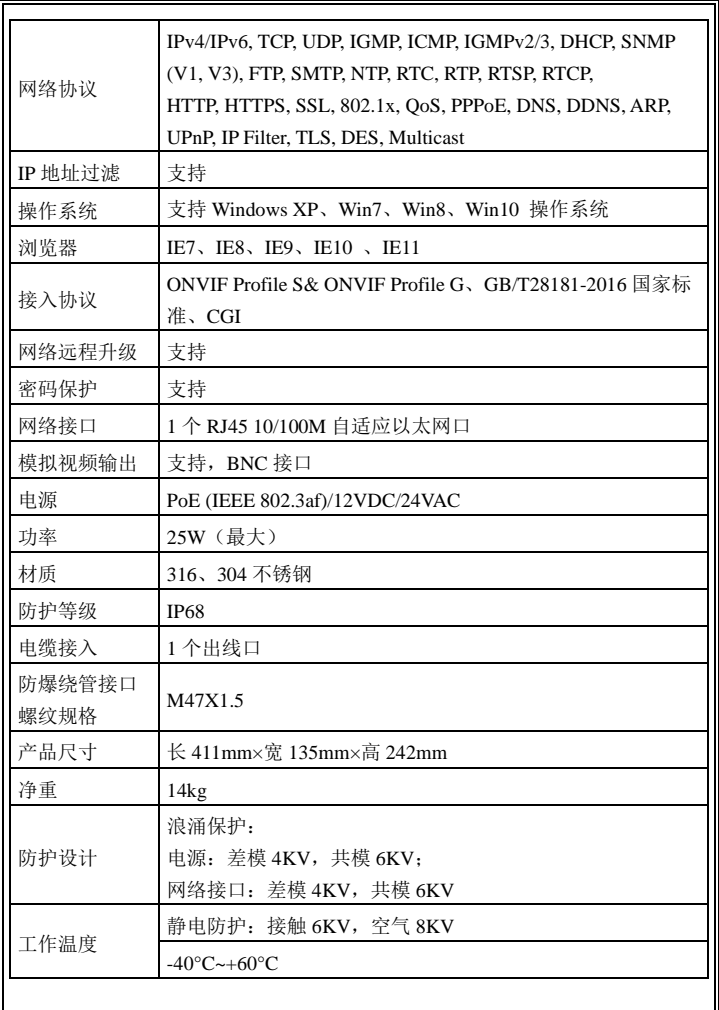

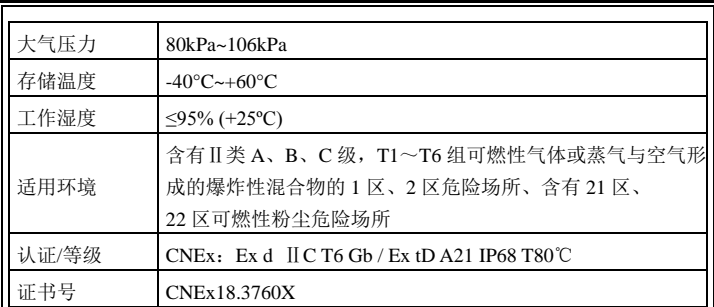

## <span id="page-12-0"></span>**1.6** 注意事项

- 登录后,首先要进行网络设置。其中,网关地址要设置成该摄像机所连 接的网关地址。
- IP 地址不可与其他设备的 IP 地址冲突。否则,无法正常访问 Web 页面。
- 当网络摄像机采用 PoE 供电方式时,请严格按照有关供电交换机的参数 进行设备连接,并进一步做供电交换机供电最长网线长度的实际测试等, 以免供电交换机的输出功率不足够而影响网络摄像机的正常工作或导致 供电交换机毁坏等。

## <span id="page-13-0"></span>第二章 **IE** 浏览器设置

用户浏览视频图像,需要对显示器或其他视频设备的 IE 浏览器进行调节, 并据界面提示设置相应的系统功能。设置 IE 浏览器时必须注意:

- 该网络摄像机支持的浏览器版本:Internet Explorer 7.0 及以上版本;
- 必须安装 INF WebPlayer 控件和支持 Directx 9.0c 视频图像浏览软件。

## <span id="page-13-1"></span>**2.1** 连接设备

摄像机可以直接连接到电脑,也可以连接到网络。 注意:连接电源时,在加电前检查电源连线是否牢固。

#### <span id="page-13-2"></span>**2.2** 安装视频图像浏览软件

安装摄像机图像的软件步骤如下:

(1) 登录访问

首先,打开 IE 浏览器, 输入设备 IP。在弹出的登录界面, 输入用户名和 密码。

系统默认 IP 地址为 http:[//192.168.1.100](http://192.168.1.100/), 默认子网掩码为: 255.255.255.0; 默认网关是: 192.168.1.254。登录系统前注意设置好本地的 IP 地址, 保证能够 进行访问。

第一次登录系统,请以系统默认的管理员登录。系统默认的管理员为 admin (密码为 admin)。

为保证系统安全,请及时修改管理员密码。

(2) 安装并运行控件

安装控件有两种方式:

方式一:

登录系统后会在实时预览窗口区域出现如下图的提示,请您按照提示点击 链接直接运行或先保存再运行 exe 文件。

> 提示: 请允许运行INFINOVA加载项, 若无法自动运行, 请点此手动安装, 安装后需手动刷新页面。

#### 图 2-1 手动安装提示

安装时,若出现错误,检查是否有其他 IE 窗口(或标签页)正在预览视频, 请您将其关闭(或直接关闭所有 IE 窗口)。

若直接安装成功,手动刷新页面,将出现实时预览视频。

方式二:

登录系统后可能在页面上出现如下图的提示条,右键点击"为此计算机上 的所有用户安装此加载项"。

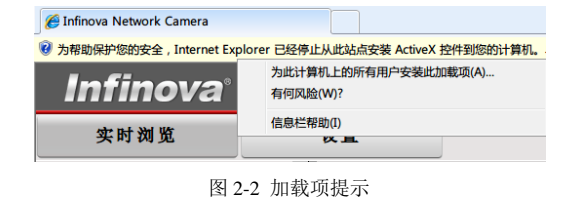

允许安装后,将出现如下图所示的安全警告提示,请点击安装。

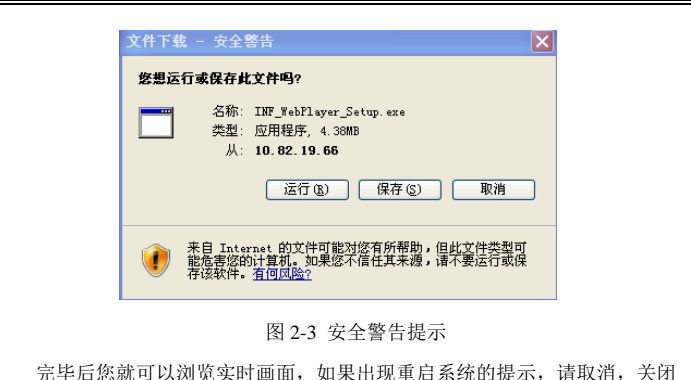

所有 IE 窗口,重新安装一次即可。实时浏览页面如下图所示。

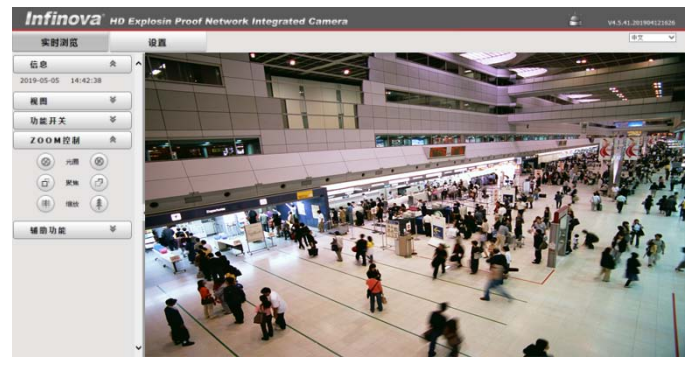

图 2-4 实时视频

## 注意:

若此方式安装失败,实时浏览界面无法正常显示,请尝试修改 IE 浏览器的 安全设置。

- 1. 单击 IE 浏览器菜单栏选项中的"工具", 在下拉菜单中选择"Internet 选项";
- 2. 在弹出的界面中选择"安全"选项卡:
- 3. 选中 Internet 图标,单击"自定义级别"选项;
- 4. 将其中针对"下载未签名 ActiveX 控件"的"禁用"选项改为"启用" 或提示;
- 5. 选择"Internet 选项"界面的隐私选项卡, 取消勾选"阻止弹出窗口"。 刷新页面并根据提示安装控件,实时浏览界面即可正常显示。

至此,用 IE 浏览图像的准备工作结束。

## <span id="page-17-0"></span>第三章 系统操作指南

本章主要介绍摄像机的一般设置和操作。

## <span id="page-17-1"></span>**3.1** 视频浏览

系统启动上电约 90 秒后,请打开 IE 浏览器,在地址栏中输入摄像机的 IP 地址,系统默认 IP 地址为 http:[//192.168.1.100](http://192.168.1.100/) (注意:系统的默认子网掩码 为:255.255.255.0;默认网关是:192.168.1.254。登录系统前注意设置好本地的 IP 地址,保证能够进行访问)。

在中文操作系统下登录提示界面如图:

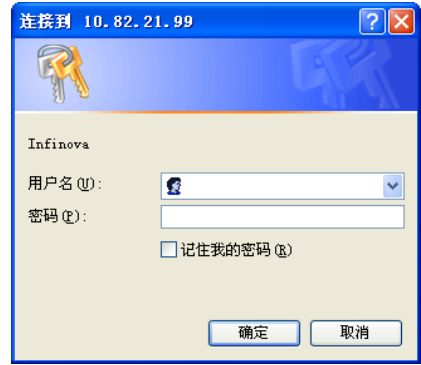

图 3-1 登录对话框

如果是第一次运行软件,请以系统默认的管理员登录。系统默认的管理员 为 admin(密码为 admin)。输入正确的用户名和密码后,单击"确定"按钮即可 登录。为保证系统安全,请及时修改管理员密码。

登录成功后,则进入实时浏览界面:

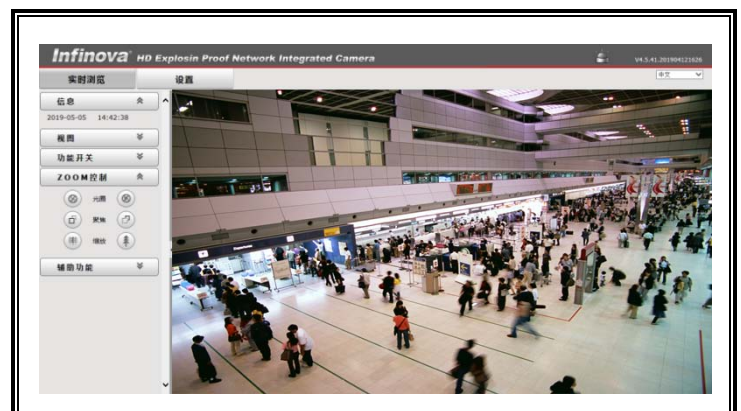

#### 图 3-2 H.264 实时浏览界面

摄像机支持 H.265+M-JPEG 或者 H.264+M-JPEG 组合编码。用户登录成功 后即进入 H.264 编码格式下主码流的实时视频画面。

点击"视图"选项卡,可配置如下参数:

码流类型:从码流类型的下拉列表中选择 H.264 或 H.265。

视频类型:用户可以在视频类型的下拉列表中选择主码流、副码流、MJPEG, 浏览对应编码格式的视频。在 H.265/H.264 主码流、副码流视频浏览界面, 用 户可以进行录像、快照。

视频大小:在浏览视频时,可在视频大小的下拉列表中灵活选择视频浏览 画面比例。

**播放模式:**用户可以根据场景的需要, 选择播放模式为实时或流畅。

视频信息: 用户可以显示或隐藏帧率和码率信息。注意: 若切换码流类型 或视频类型,视频信息会自动关闭。

编码复杂度,当码流类型为 H 264 时,可设置编码复杂度, 洗项为高/中/

低,对应 H.264 High Profile/Main Profile/ Baseline。

**快照:**占击 8 按钮即可对当前画面讲行快照。占击 <sup>2</sup> 按钮可讲入快照 的存储路径。默认的路径是:C:\InfiPlayerAX\Picture。

本地录像:摄像机支持本地电脑录像。点击录像按钮 · 开始录像. 按钮 变成 ■,点击 ■停止录像。进行本地电脑录像时,视频上会出现"REC"的 提示。点击 按钮可进入录像的存储路径。默认的路径是:C:\ InfiPlayerAX \Video。

快照和录像存储路径在音视频设置的保存路径页面中设置。

#### 功能开关:

1 名工标组表示音频输入、输出为关闭状态,点击按钮开启音频输入或输 出后, 按钮显示为 1 /

划 □ 按纽表示移动侦测、隐私区域功能未开启。点击按钮开启移动侦 测、隐私区域功能后,按钮显示为 2 回。

■按钮表示智能信息显示未开启。点击按钮开启后,按钮显示为

注意:在实时浏览界面开启移动侦测、隐私区域功能后,音视频设置中的 移动侦测设置和隐私区域设置才可用。请参考 4.5.3、4.5.4 小节。

点击 **ZOOM** 控制和辅助功能选项卡:

在实时浏览界面,用户还可以进行 ZOOM 控制和红外灯控制。请参考第四 章详细说明。

在画面右上角 中文 マ 的下拉列表中选择 "English"可将 Web 页 面切换为英文(注意: 请将 web 页面与当前电脑系统语言保持一致)。

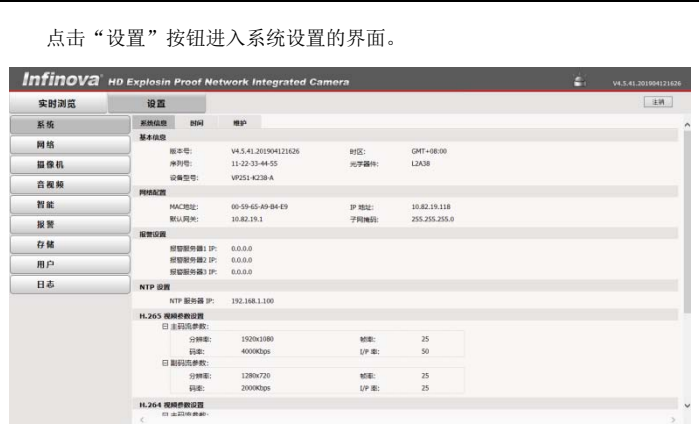

图 3-3 "设置"界面

通过界面左侧的导航菜单,管理员可以查看系统信息,进行时间设置和系 统维护、网络设置、摄像机设置(包括基本设置、曝光设置、效果设置、白平 衡设置、镜头控制、恢复出厂默认等)、音视频设置、智能、报警设置、存储设 置、用户管理(添加/删除用户、修改用户密码),查看系统日志等操作。

本章将以管理员为例,对主要的系统设置及操作方法进行说明。

#### <span id="page-20-0"></span>**3.2** 系统

单击导航条【系统】,设置页面显示如图 3-3 所示。系统页面包含三个选项 卡:系统信息、时间和维护。

#### <span id="page-20-1"></span>**3.2.1** 系统信息

系统设置的初始界面就是系统信息显示界面,从此界面中可以了解到系统 中的设置信息,如:系统的基本信息、网络配置信息、报警设置、NTP 设置信

息、H.265/H.264/MJPEG 视频参数设置等。

### <span id="page-21-0"></span>**3.2.2** 时间设置

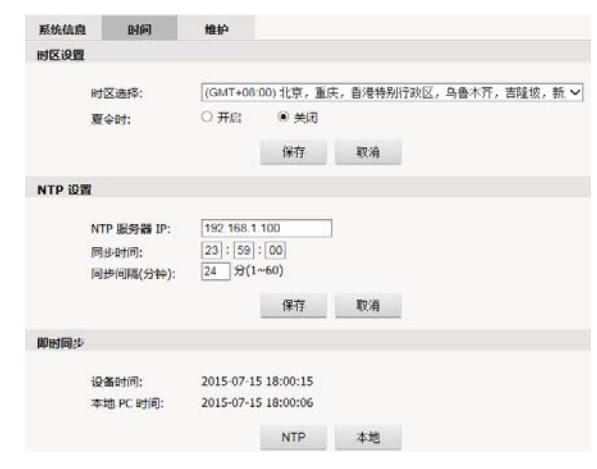

#### 图 3-4 "时间"界面

#### 时区设置

时区:从下拉列表中选择时区。可设置的时区为 33 个。其中 GMT+08:00 为北京时间。

如果您所在的地区启用了夏时制,请选中"开启"选项来开启夏令时功 能。

设置完成后,请点击"保存"按钮。

#### **NTP** 设置

设置 NTP 服务器 IP、同步间隔等参数。

设置完成后,请点击"保存"按钮。

#### 即时同步

同步模式可选本地同步和 NTP 同步。

本地同步即设备时间与本地计算机时间进行同步。NTP 同步模式下,系 统会自动和 NTP 服务器进行对时。

#### <span id="page-22-0"></span>**3.2.3** 维护

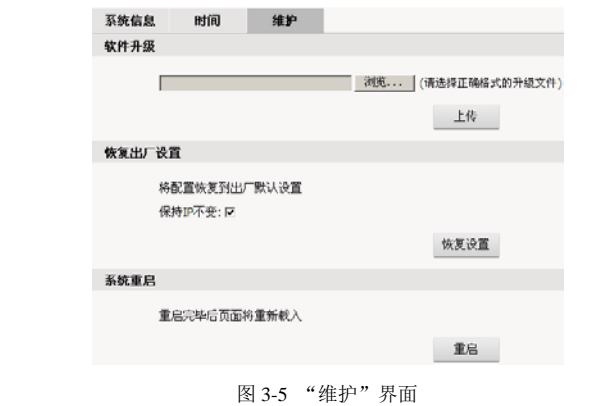

#### 软件升级

摄像机的网络服务系统可进行软件远程升级。该服务可以简化系统维护 的操作。

根据用户提交的需求,我们将提供相应的更新软件下载,辅助客户在监 控端升级网络摄像机。用户可按如下步骤升级系统:

单击"软件升级"栏中"浏览"按钮,出现选择文件对话框。如下图所 示:

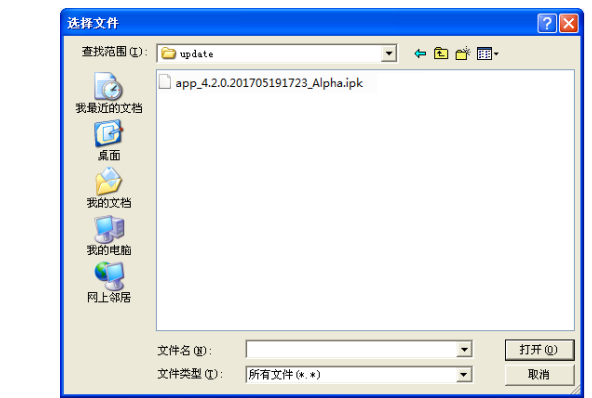

图 3-6

打开应用程序升级包,选择需要升级的程序,单击"打开"按钮。已选 定的升级程序出现在"文件"后的显示框内。

点击软件升级界面"上传"按钮,出现如下所示的提示:

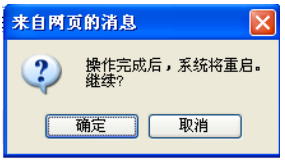

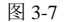

点击"确定"后,启动程序,完成升级安装。 根据升级的程序不同,升级时间也不同。有些程序需要较长时间,请耐心 等待。升级过程中切勿断电,否则会升级不成功,甚至可能导致损坏原有程序、 不可再次升级的后果。

升级成功后,系统需要重启,重启过程中页面会有倒计时提示。 重启完毕后网页跳转至新页面,程序更新成功,执行新程序。 注意:只有管理员才能设置此项。

#### 恢复出厂设置

摄像机的网络系统提供在线复位功能,通过此功能可以将系统的各项设 置恢复为出厂设置值,为客户提供很大的方便。

勾选"保持 IP 不变",再单击"恢复出厂设置"栏的"恢复设置"按钮, 系统弹出如下提示:

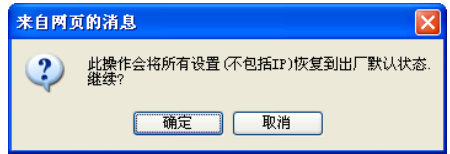

图 3-8

单击"确定"按钮,系统会将所有的设置(不包括系统的 IP 地址)恢复 为出厂设置。

若不勾选"保持 IP 不变", 则 IP 设置也会被恢复为默认值。

恢复出厂设置的过程中,系统弹出倒计时提示。恢复成功后系统自动跳转 至新的网页。

如果保持 IP 不变,则可以直接进入网页;如果 IP 被恢复为 192.168.1.100, 则会出现进不去网页的情况,此时需要将主机的 IP 设置在 192.168.1 网段,比 如设置主机 IP 为:192.168.1.25。设置成功后再次进入网页,在网页上修改设 备的 IP 并保存,主机的 IP 还原为对应的网段。

注意:

1. 恢复出厂设置功能的使用,请您在专业人士指导下进行,以免误操 作。

2. 默认 IP 为: 192.168.1.100, 子网掩码为: 255.255.255.0。

3. 在恢复过程中请勿断电,否则恢复不成功。

### 重启

点击"重启"按钮,系统弹出提示"此操作需要 90 秒。继续?"。点击"确 定"重启设备。重启过程中,系统弹出倒计时提示。重启成功后,系统自动跳 转至新页面。

注意:只有管理员才能设置此项。

## <span id="page-26-0"></span>**3.3** 网络管理

单击导航条【网络】,则弹出如下图所示网络参数设置框:

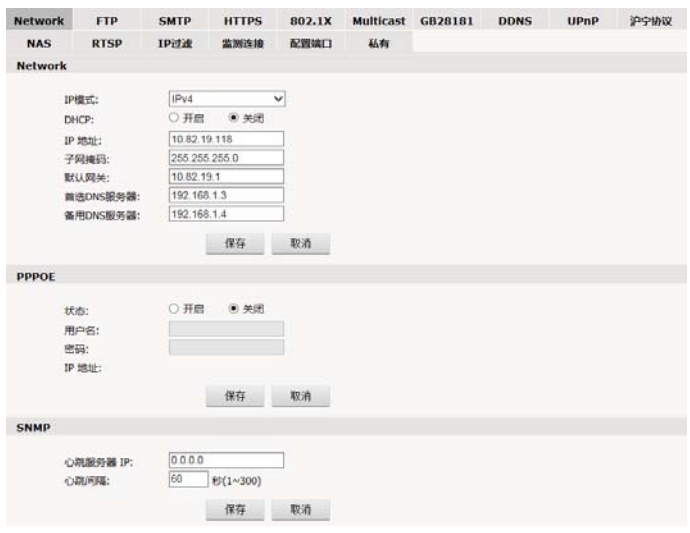

图 3-9 网络管理

网络设置页面包含 16 个选项卡:Network、FTP、SMTP、HTTPS、802.1X、 Multicast、GB28181、DDNS、UPnP、沪宁、NAS、RTSP、IP 过滤、监测连接、 配置端口和私有。

### <span id="page-26-1"></span>**3.3.1 Network** 设置

IP 模式:支持 IPv4 和 IPv6 两种模式。不同 IP 模式下,设置的网络参数略 有不同。

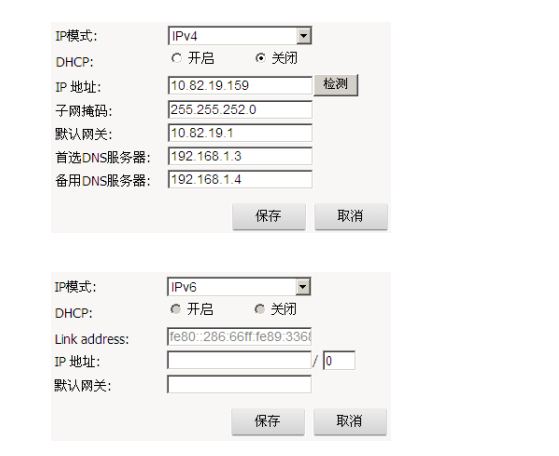

图 3-10 Network 设置

IPv4 模式下,用户可以打开或关闭 DHCP。在关闭 DHCP 时,手动设置设 备的 IP 地址、子网掩码、网关和 DNS 服务器 IP 地址。

注:修改 Network 中的设置成功后,系统指示灯会快速闪动 5S。

PPPoE 功能的开启/关闭状态选择、开启时拨号用户名和密码也在此页面中 设置。

摄像机支持心跳功能。在 Network 页面的 SNMP 设置中,填入心跳服务器 IP 地址、心跳间隔并点击保存按钮后,设备会向指定的服务器或客户端发送心 跳包,以便于服务器或客户端判断设备的网络状态。

<span id="page-28-0"></span>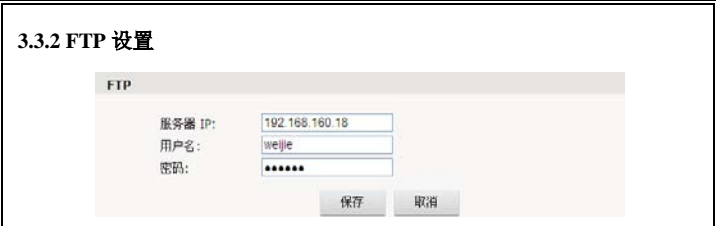

图 3-11 FTP 设置

摄像机支持报警联动 FTP 上传图片(报警时自动抓拍图片)的功能。在 FTP 设置中设置好服务器地址, 登录 FTP 服务器的用户名和密码, 然后在报警设置 中激活相应的 FTP 报警关联,就可以实现报警 FTP 上传图片。

### <span id="page-28-1"></span>**3.3.3 SMTP** 设置

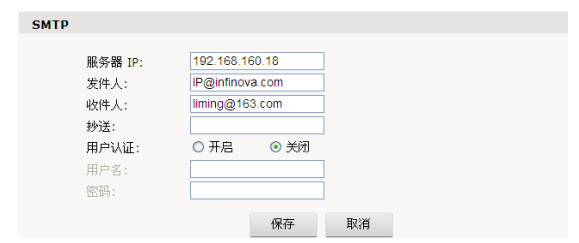

#### 图 3-12 SMTP 设置

摄像机支持报警关联邮件的处理方式,因此需要在 SMTP 设置界面中对邮 件服务器及收件人等信息进行设置。

- 服务器 IP:设置邮件服务器地址
- 发件人:设置发件人邮箱地址
- 收件人:收件人的邮箱地址
- 抄送:设置抄送的邮箱地址
- 用户认证:打开或关闭用户认证功能。此处应根据邮件服务器的验证 要求来设置。
- 用户名:发件人名称,用户可以根据自己的需要设置。
- 密码:设置发件人密码。

设置完毕,点击"设置"按钮使设置生效。

当在【报警设置】中选择了"邮件"的处理方式,系统就会按照 SMTP 中 的设置发送邮件。

### <span id="page-29-0"></span>**3.3.4 HTTPS**

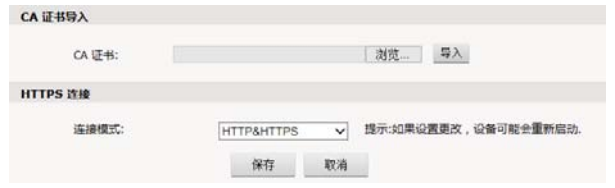

#### 图 3-13 HTTPS 设置

摄像机支持 HTTPS 协议。可在网络设置的 HTTPS 设置页面导入 CA 证 书。

HTTPS 连接模式: 可选 HTTP, HTTPS, HTTP&HTTPS。

<span id="page-30-0"></span>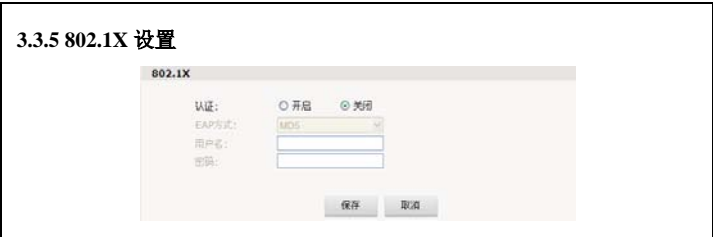

图 3-14 802.1X 设置

摄像机支持 802.1X 协议。当需要通过 802.1X 认证时,请开启认证功能, 然后选择 EAP 方式,并输入用户名和密码。

### <span id="page-30-1"></span>**3.3.6 Multicast**

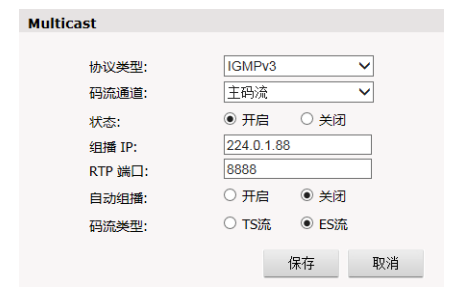

图 3-15 Multicast 设置

可设置协议类型为 IGMP V3 或 IGMP V2。

设置码流通道为主码流、副码流或 MJPEG。

当状态为开启时,可设置组播 IP、RTP 端口、开启或关闭自动组播以及 自动组播码流类型(可选 TS 流或 ES 流)。

<span id="page-31-0"></span>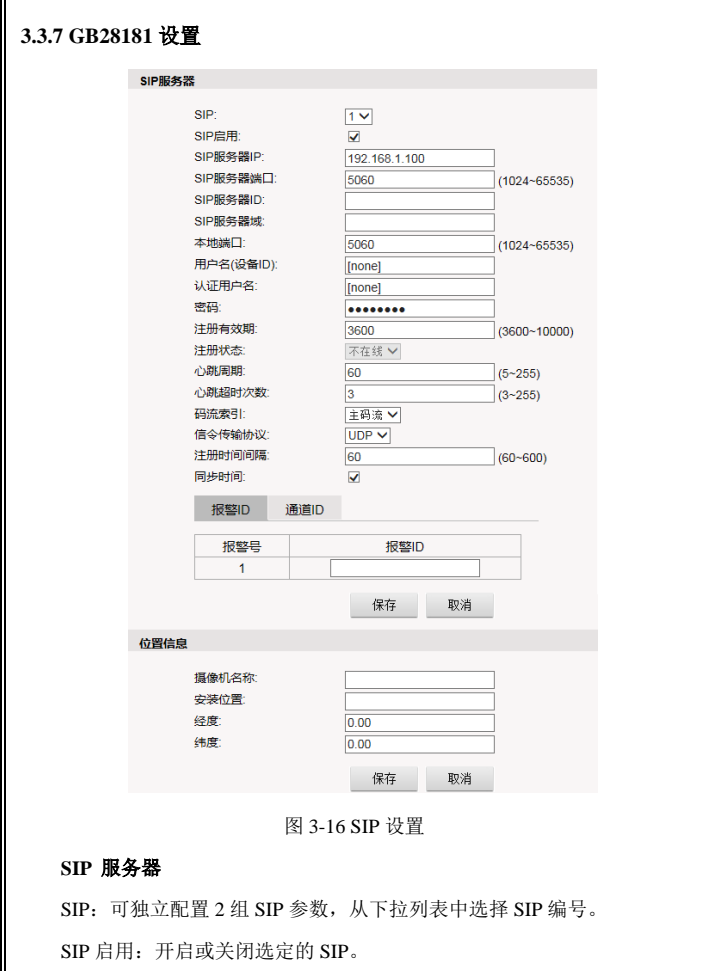

SIP 服务器 IP: SIP 服务器的 IP 地址;

端口号: SIP 服务器的端口号;

服务器 ID:SIP 服务器的 ID;

服务器域: SIP 服务器所在的域;

本地端口:本地端口号;

用户名(设备 ID): 设备用于注册 SIP 服务器的 ID:

认证用户名和密码: 设备注册 SIP 服务器的用户名和密码;

注册有效期: 注册成功后有效时间, 单位: 秒;

注册状态:当前注册状态,在线或者不在线;

心跳周期:心跳间隔时间,单位:秒;

心跳超时次数:心跳超时次数;

码流索引:请求码流类型;

信令传输协议:信令传输所用协议;

注册时间间隔:设备重新注册的时间间隔,以秒为单位;

同步时间:设置是否同步时间;

报警 ID 和通道 ID: 设置报警 ID 和通道 ID:

配置完毕后点击保存设备就向服务器请求注册。

#### 位置信息

摄像机名称: 定义摄像机名称。 安装位置:定义摄像机安装位置。 经度:安装位置经度,精确到小数点后两位; 纬度:安装位置纬度,精确到小数点后两位。

<span id="page-33-0"></span>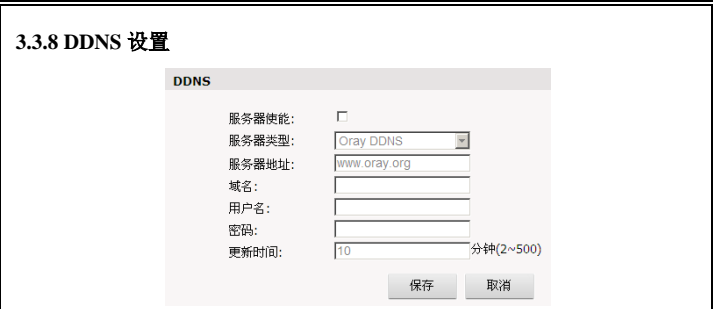

#### 图 3-17 DDNS 设置

动态域名系统(DDNS)可使主机名与动态 IP 地址不断进行同步, 用户不须 记忆动态 IP 地址,只须输入动态域名,即可连接网络摄像机。

采用该方式需要有一个位于 Internet 上的有固定 IP 地址的 PC,且在该 PC 上运行动态域名解析服务器。

操作:选中使能项,选择 DDNS 类型,在地址栏输入作为 DDNS 解析服务 器 IP 地址,再配置域名、用户名、密码与更新时间后保存。打开 IE,输入域 名,可链接到该设备的 Web 查询页面。

### <span id="page-33-1"></span>**3.3.9 UPnP** 设置

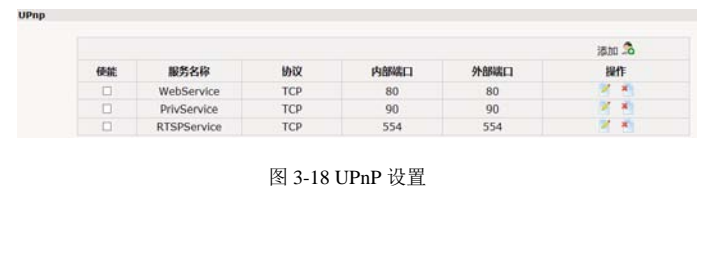

<span id="page-34-0"></span>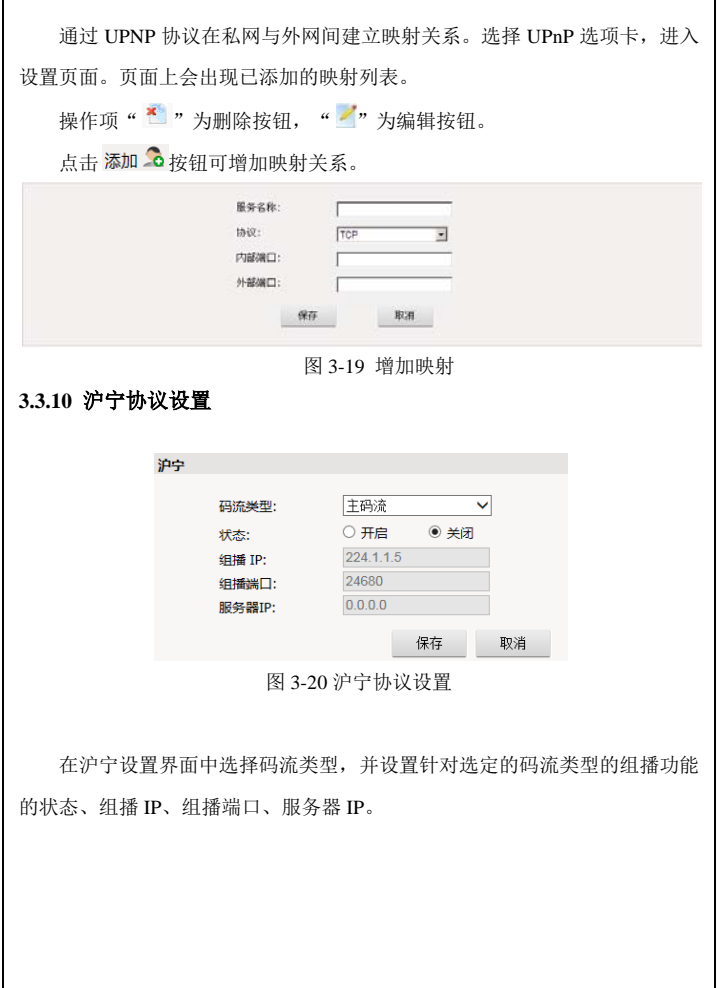

<span id="page-35-0"></span>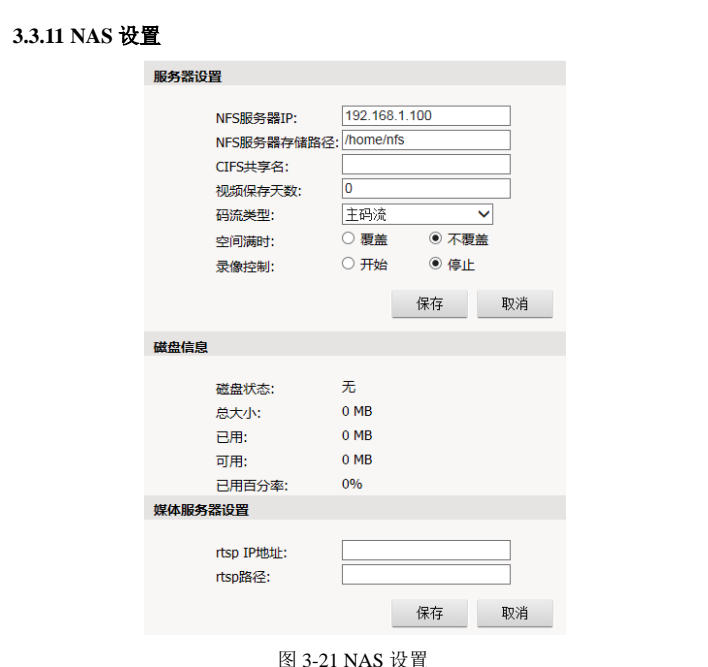

摄像机支持网络存储功能,即是将摄像机的录像存储在网络服务器上。

服务器设置:设置 NFS 服务器 IP 地址和存储路径、CIFS 共享名、视频 保存天数、选择码流类型为主/副码流、设置空间满时覆盖/不覆盖,并设置录 像为开始/停止。

磁盘信息: 显示磁盘状态、总大小、已用和可用空间、已用百分率。 媒体服务器设置: 设置 rtsp IP 地址和 rtsp 路径。
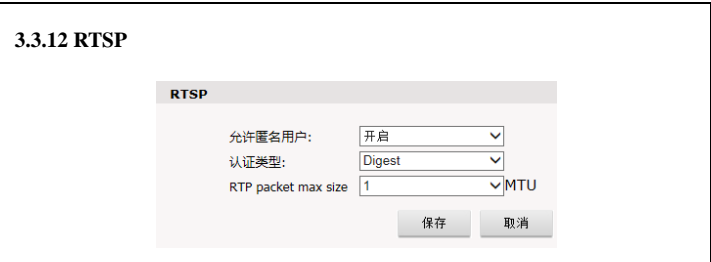

图 3-22 RTSP 设置

允许匿名用户:选择开启,当客户端以 RTSP 方式请求视频时,客户端不 需要再进行用户认证。

认证类型:从下拉菜单选择认证类型。选项包括 Basic(通过网络发送一般 文本密码,验证用户口令)和 Digest(系统使用加密信息验证用户口令)。当允 许匿名用户启用时,需要设置认证类型。

MTU: 洗择标准数据包的最大尺寸, 单位为 byte。

### **3.3.13 IP** 地址过滤

在 IP 地址过滤设置界面中添加可访问 IP(即白名单)、禁止访问 IP(及黑 名单)以及设置 IP 过滤模式。

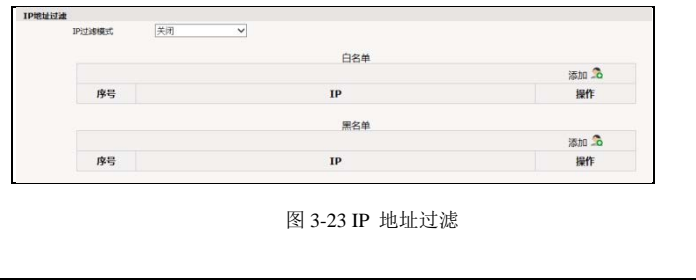

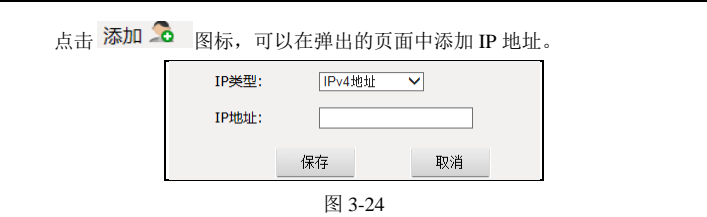

IP 地址添加以后点击保存按钮,IP 地址列表中就会出现已添加的 IP。

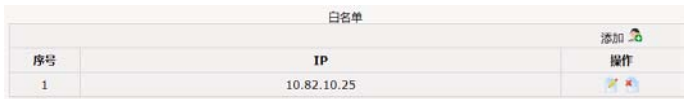

#### 图 3-25

如果在"IP 过滤模式"中选择了白名单模式,那么只有已添加到白名单中 的 IP 地址才能访问。如果在"IP 过滤模式"中选择了黑名单模式,那么已添 加到黑名单中的 IP 地址不能访问设备。

请注意:选择了白名单模式,一定要确保有可以访问的 IP,并记住可以访 问的 IP。

在 IP 地址列表中, 右侧操作栏中, 操作项" \* "为删除按钮, " \* "为 编辑按钮。

#### **3.3.14** 监测连接

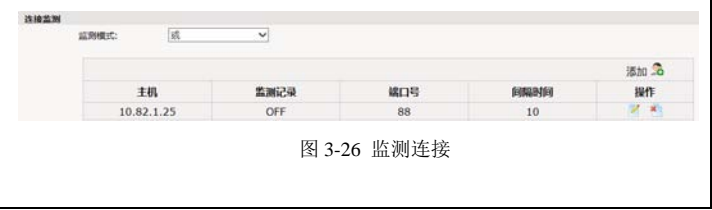

在监测连接页面,可监测设备与平台的连接状态。同时在报警页面进行的 有关的设置,可实现一旦断开连接就自动录像。

设置方法如下:

1.点击 图标,设置主机 IP(服务器平台所在的电脑 IP)、端口 号和间隔时间。

2.在报警界面勾选心跳丢失关联 SD 卡存储, 然后设置报警时间。请参见 4.7 报警所述。

3.当监测到设备与平台连接断开后,SD 卡就自动开始录像。设备与平台重 新连接后继续录 1 分钟 然后才停止录像。

监测模式: 可选或、与。当设置多个平台 IP 时, 若监测模式为"或", 与其中 一个平台断开连接监测就会开启 SD 卡录像: 若监测模式为"与",与所有平台 同时断开连接监测才会开启录像。

### **3.3.15** 端口配置

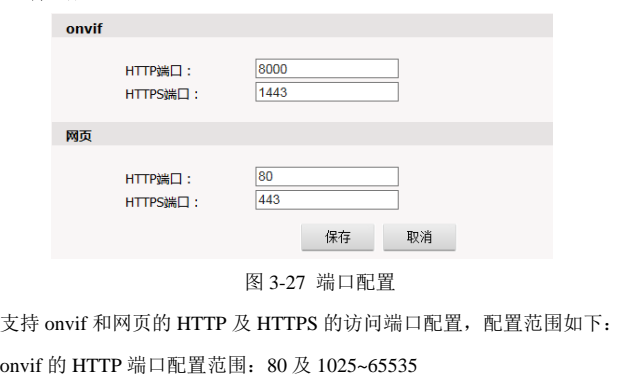

onvif 的 HTTPS 端口配置范围:443 及 1025~65535 网页的 HTTP 端口配置范围:80 及 1025~65535 网页的 HTTPS 端口配置范围:443 及 1025~65535 用户可根据需要灵活的配置访问端口,配置后需要重启生效。

### **3.3.16** 私有

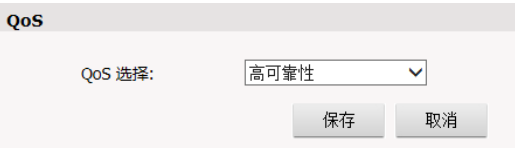

### 图 3-28 私有设置

QoS:设置网络服务质量。有四种网络服务质量模式可供选择:

(1)标准服务

(2)高可靠性

(3)高吞吐量

(4)低延时

默认设置:标准服务。

# **3.4** 摄像机设置

单击导航条【摄像机设置】按钮,摄像机设置页面如下图所示:

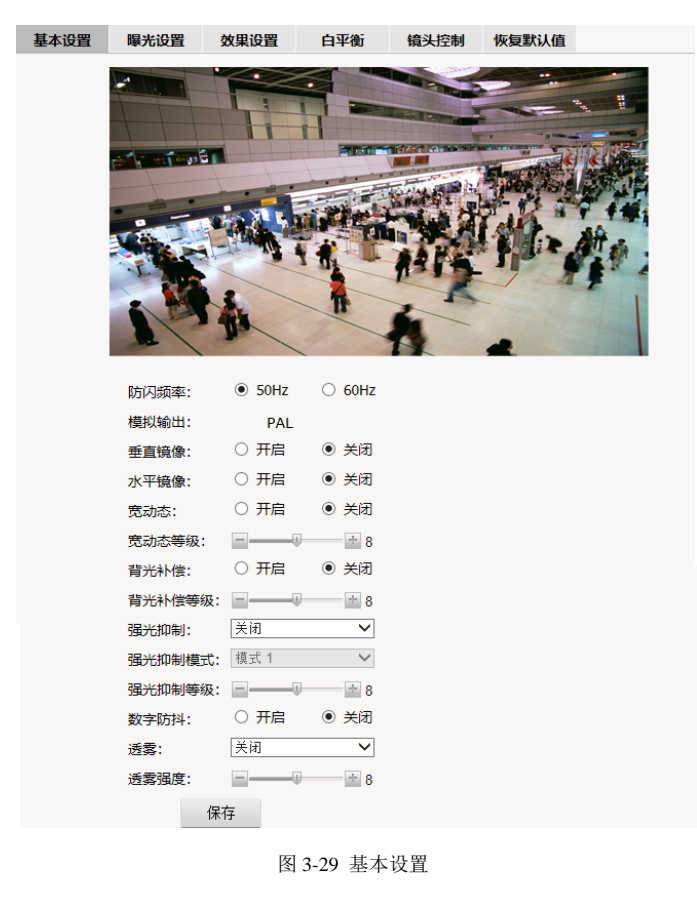

摄像机设置页面包含六个选项卡:基本设置、曝光设置、效果设置、白平 衡、镜头控制和恢复默认值。

### **3.4.1** 基本设置

您可以在此界面中对以下参数进行设置:

防闪频率:可选 50Hz、60Hz。

模拟输出:模拟视频的输出制式根据防闪频率自动变化。(注意:MJPEG 码流打开后,模拟视频关闭。)

开启或关闭垂直镜像、水平镜像。

宽动态:可选开启或关闭,开启后可拉动滑动块调节参数,0~16 可调。

背光补偿:可选开启或关闭,开启后可拉动滑动块调节参数,0~16 可调。

强光抑制:可选关闭、开启或自动。开启或自动模式下,可调节强光抑制 模式、强光抑制等级。

数字防抖:可选开启或关闭。

透雾:设置透雾功能为自动或者关闭。自动模式下可设置透雾强度, 0~16 可调。

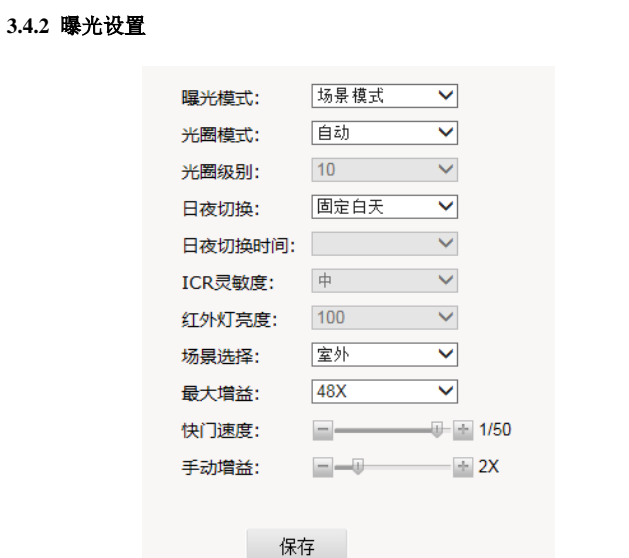

图 3-30 曝光设置

曝光模式、光圈模式和光圈级别、日夜切换、日夜切换时间、ICR 灵敏度、 红外灯亮度、场景选择、最大增益、快门速度和手动增益,都在此界面中设置。

曝光模式:可选场景模式、手动模式和快门模式。选择场景模式时,可选 择场景模式为室内或室外,调节最大增益(8X、16X、32X、48X、64X 可选); 设为手动模式时,快门速度可调(范围是 1/30s~1/10000s)、手动增益可调(1X、 2X、4X、8X、16X、32X、64X),而场景选择无效;设为快门模式时,可设置 最小快门值(1/100s~1/32000s 可调)、最大快门值(1/1s~1/32000s 可调)和最 大增益。

光圈模式:可选手动或自动。

光圈级别:手动模式下,可设置光圈级别,0~16 可调。

日夜切换:支持自动模式、固定夜晚、固定白天模式。自动模式下,摄像 机可根据照度情况自动控制日夜切换;固定白天模式下,此时视频固定在彩色 模式;固定夜晚模式下,此时视频固定在黑白模式。

日夜切换时间: 设置 ICR 切换时间, 可选 5s, 10s, 15s, 20s, 25s, 30s。 ICR 灵敏度:可选低、中、高。

红外灯亮度:0~100 可调。

### **3.4.3** 效果设置

在效果设置页面中,可调节画面的亮度、锐度、色度、对比度、饱和度和 降噪等视频效果,可通过两种途径来调节:常规或模式。设置界面分别如下图 所示:

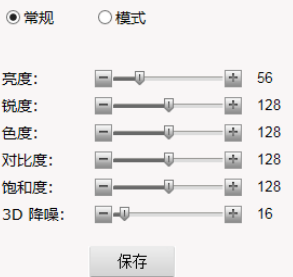

图 3-31 效果设置-常规

拖动滑动块,对亮度、锐度、色度、对比度、饱和度和 3D 降噪参数进行 调节。

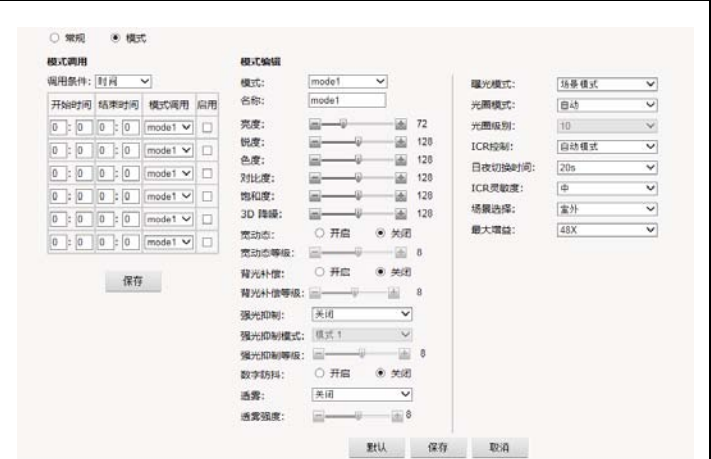

图 3-32 效果设置-模式

摄像机支持 6 种视频效果模式,用户可对各效果模式的名称、亮度、锐度、 色度、对比度、饱和度、3D 降噪、宽动态、背光补偿、强光抑制、数字防抖、 诱雾、ICR 控制、曝光等参数讲行调节并保存。也可以点击"默认"按钮, 将 其恢复为默认设置。

在模式调用中,可灵活设置各视频效果模式的启用状态和有效时间段。

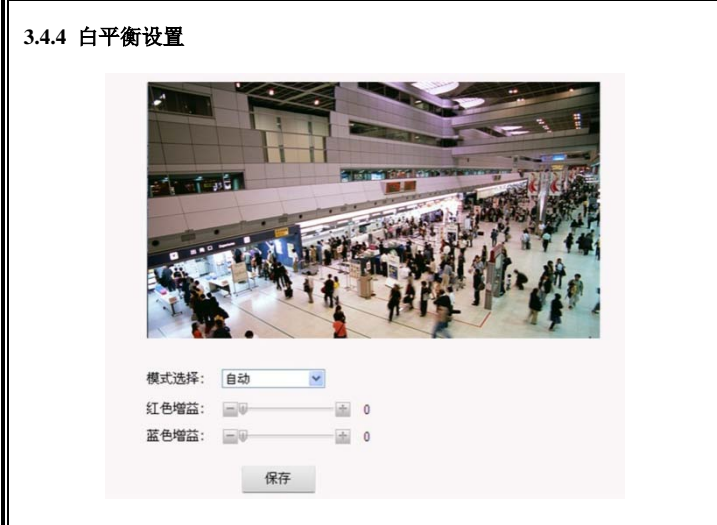

图 3-33 白平衡设置

白平衡模式可选自动、手动、室外。当选择手动白平衡时,可设置红色增 益和蓝色增益。

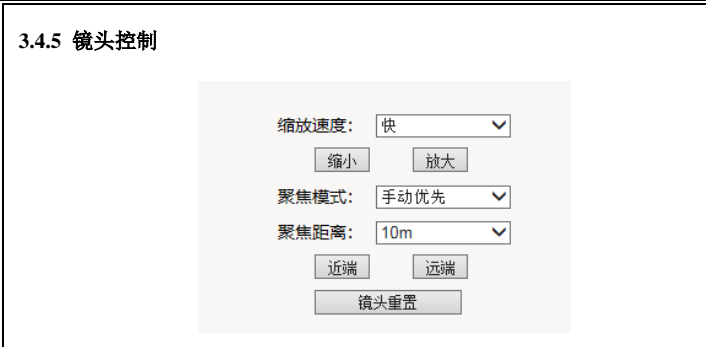

图 3-34 镜头控制

缩放:设置缩放速度(快、中、慢可调)、进行缩小/放大操作。

聚焦:可设置如下的聚焦参数:

- 聚焦模式:可选自动、手动、手动优先。
- 聚焦距离: 可选 0.1m, 0.5m, 1.0m, 1.5m, 2m, 2.5m, 3m, 6m, 10m 和无穷远。

### **3.4.6** 恢复出厂默认

可在此页面中将摄像机设置页面所有参数恢复到出厂默认状态。

## **3.5** 音视频设置

单击导航条【音视频设置】按钮,音视频设置页面显示如下:

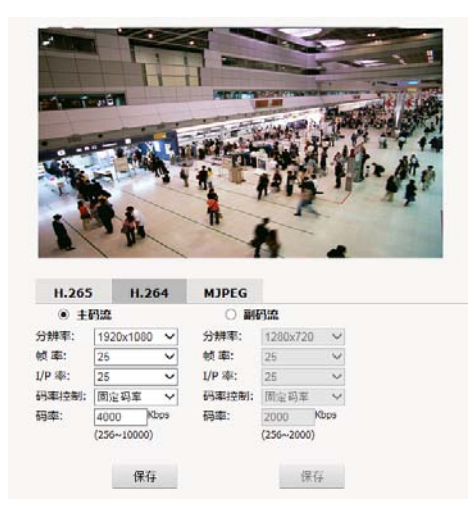

#### 图 3-35 视频设置

音视频设置页面包含 8 个选项卡:视频、文字叠加、移动侦测、隐私区域、 ROI、保存路径、音频和恢复默认值。点击选项卡可进入各自的设置页面。下 面分八个小节分别介绍。

#### **3.5.1** 视频设置

用户可以对 H.265/H.264 视频主、副码流和 MJPEG 的视频参数分别进行设 置,如分辨率、帧率、码率、IP 率等。

### 分辨率:

H.265/H.264主码流:分辨率最大为1920×1080,可选1280×960和1280×720。

H.265/H.264 副码流:分辨率最大为 1920×1080,可选 1280×960、1280×720、 720×576/720×480、704×576/704×480、640×480、352×288/352×240、320×240 和关闭。

MJPEG 码流:分辨率最大为 1920×1080,可选 1280×960、1280×720、720×576 和关闭。

帧率:即每秒网络摄像机处理传输的压缩帧的帧数。

若设置的帧数越大,图像越连贯,但是降低了 CPU 处理其他事件的性能。 若设置的帧数越小,图像越断续,但是 CPU 可处理更多的事件。

H.265/H.264 码流下最大帧率为 60fps: MJPEG 码流下最大帧率为 5fps。

**IP** 率:I/P 比率,即 I 帧与 P 帧的比,I/P 比率越大,数据量越小,占用网 络资源越小。IP 率最大可设为 60。

码率控制:可选固定码率和可变码率。

可变码率是根据图像的复杂度不同来自动调整占用的带宽,由于实际视 频序列中的图像复杂度是不断变化的,细节多少、运动快慢等等,可变码率 的设置模式可以根据上述复杂度的大小决定占用带宽的大小,如果视频的细 节比较多、运动比较快,那么就占用较大的带宽来传输,相反占用的带宽就 越低。可变码率在网络带宽充足时使用。

当设置为固定码率时图像使用固定的带宽进行传输,无论图像的复杂度是 否发生变化都会以设置的值进行传输。

码率:码率控制选项选择"可变码率"时需要在"码率"中指定码率上限; 若码率控制选项选择"固定码率",则码流大小恒定,码流大小在"码率"中定 义。主码流时码率上限的设置范围是 256Kbps~10000Kbps; 副码流时码率上限 的设置范围是 256Kbps~2000Kbps。

图像质量: MJPEG 码流下,还可设置图像质量。可选: 最好、好、一般、 差、最差。图像质量越好越占用带宽。

### **3.5.2** 文字叠加

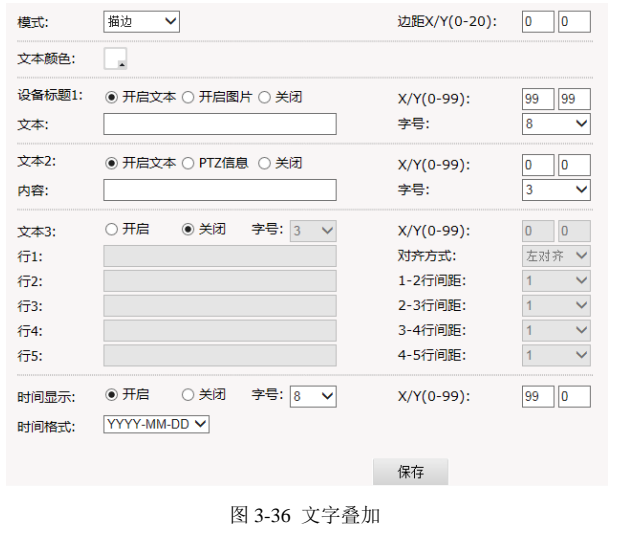

文字叠加设置中,可以设置设备标题 1、文本 2、文本 3 和时间显示。 样式:可选描边或纯色。文本颜色:单击文本颜色后的图标打开颜色选择

44

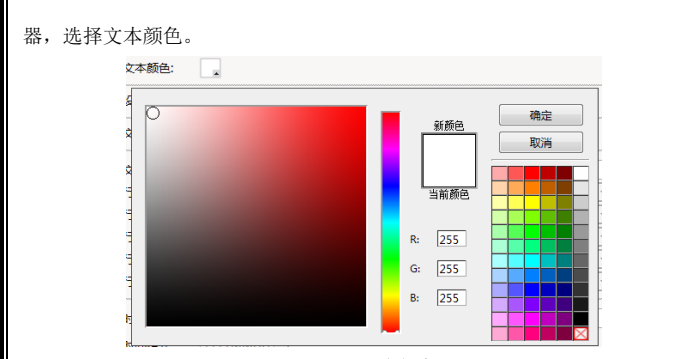

图 3-37 文本颜色

边距:设置叠加区域距离画面的边距。1 表示 0.1 个字符大小,10 就表示 1 个字符的大小。如 X 为 10, Y 为 20, 表示叠加区域的左边缘与画面左边缘相 距 1 个字符,叠加区域的上边缘与画面上边缘相距 2 个字符。

设备标题 **1**:设备标题可选文本或图片。

文本:选择"开启文本",在"文本"框中输入文本内容。还可设置字号、文 本坐标。

图片:选择"开启图片"后设置图片叠加信息。设备支持图片叠加到视频画 面,点击"图片"后的"浏览"按钮,洗择所需上传的图片,再点击"上传"即可。 拖动"诱明度"后的拖动条,可以调整所叠加图片的诱明度。勾选"夫白底",则 可对所叠加图片的白底去除。还可设置图片显示坐标。

#### 注意:

(1) 所叠加的图片格式要求是位图 bmp 格式;

(2)图片最大尺寸为:352x288,且宽和高都为偶数,如:160x130。

文本 **2**:可选文本或 PTZ 信息。选择"开启文本",在"文本"框中输入文本 内容。选择"PTZ 信息"则可显示 PTZ 信息。还可设置字号、文本坐标。

文本 3: 洗择"开启", 独立设置每行的文本内容(最多五行)。还可设置字 号、文本坐标。对齐方式:设置多行文本的对齐方式,可选左对齐或右对齐。 还可独立设置相邻两行的间距,1 表示 0.1 个字符大小。

文本内容:支持大/小写英文字母和数字 0~9 或汉字。

时间显示:选择"开启"后可设置字号、显示位置和时间格式。

字号用来设置文本内容的字符大小,值越大,字符越大。

X 坐标和 Y 坐标:文本或图片的坐标。针对设备标题 1、文本 2 和文本 3, 此坐标原点是叠加区域的左上角。

需要注意的是,由于不同叠加内容的字符大小可以独立设置,当字符大小 不一致时,尽管边距数值相同,而实际边距大小是不同的。举例说明:文本 **3** 设 置为 3 号字,那么对于文本 3 而言,1 表示的是 0.1 个 3 号字符的大小;而对 干**设备标题 1**, 字号为 8 号字, 那么边距 1 表示的就是 0.1 个 8 号字符的大小。

设置完毕,点击"保存"按钮,就可以在视频画面上显示文字叠加。如果要 取消文字叠加,点击"关闭"按钮后再点击"保存"按钮即可。

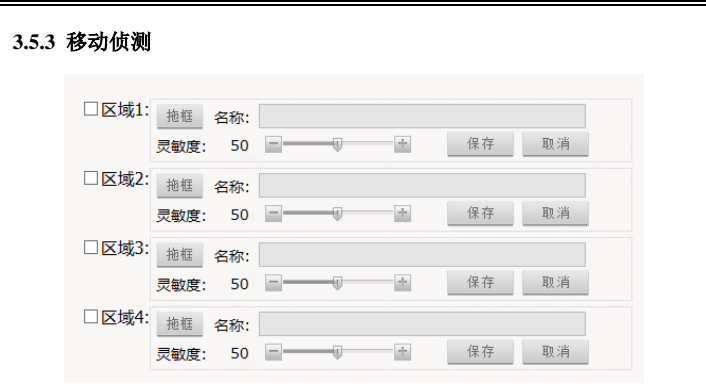

#### 图 3-38 移动侦测设置

该摄像机支持移动侦测功能,可通过鼠标来设置移动侦测区域(最多 4 个)。 注意: 需先在实时浏览页面开启移动侦测(请参考 4.1 节所述)。

勾选待设置的区域序号,若已设置过移动侦测区域,则画面上出现蓝色线 条的移动侦测框。

移动侦测区域设置方法:

勾选待设置的区域序号,鼠标单击"拖框"按钮,然后在视频画面上按住 鼠标左键并拖动,画面上出现一个蓝色线条的框。然后鼠标左键单击"保存" 按钮,移动侦测区域边框的颜色从蓝色变成了绿色,移动侦测区域设置成功。

还可定义移动侦测区域的名称、灵敏度。

取消区域序号前的勾选,则取消移动侦测区域显示。

### **3.5.4** 隐私区域

摄像机支持隐私区域功能,可设置 8 个隐私区域,当监视区域中有某个特 定位置不想被操作人员看到时, 就可以开启"隐私区域"功能, 覆盖屏幕部分 敏感区域,避免操作人员从监视器上看到无权监视的敏感位置。

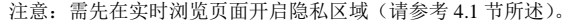

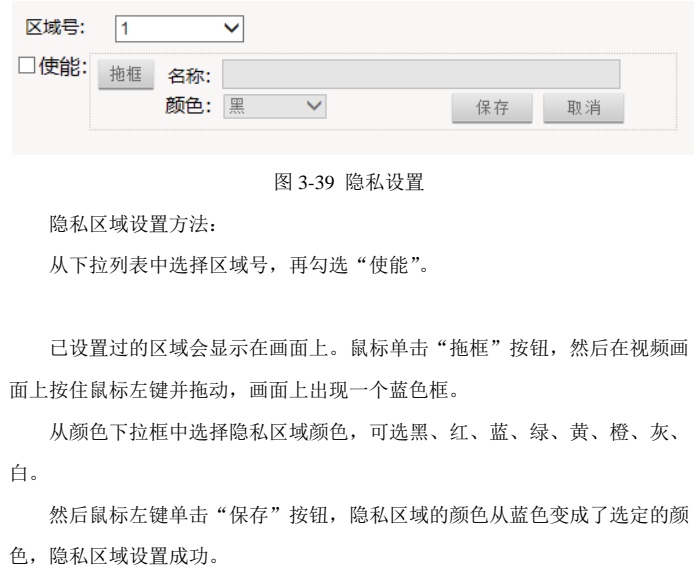

取消区域序号前的勾选,则取消隐私区域显示。

### **3.5.5 ROI** 设置

摄像机支持 ROI (感兴趣区域编码)功能,可设置 8 个感兴趣区域。

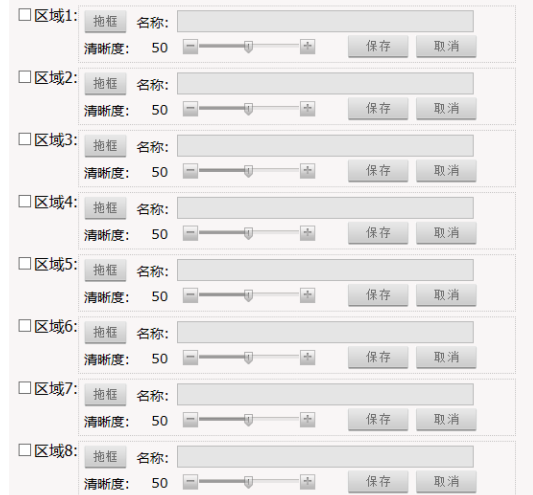

#### 图 3-40 ROI 设置

区域设置方法:

勾选待设置的区域序号, 鼠标单击"拖框"按钮, 然后在视频画面上按住 鼠标左键并拖动,画面上出现一个蓝色线条的框。然后鼠标左键单击"保存" 按钮,区域边框的颜色从蓝色变成了绿色,区域设置成功。

取消区域序号前的勾选,则取消区域。

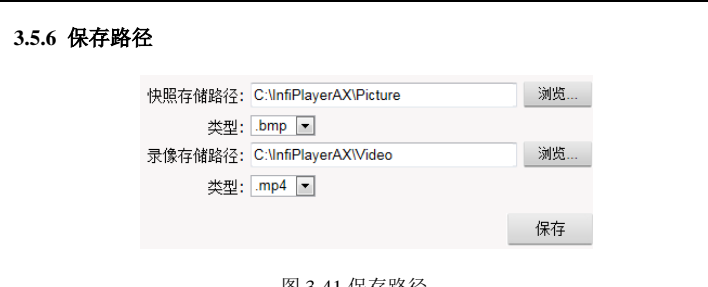

图 3-41 保存路径

默认的快照存储路径是: C:\INF\_WebPlayer\Picture。

默认的录像存储路径是: C:\INF\_WebPlayer\ Video。

快照图片及录像文件类型也可在这里设置。默认快照图片类型为.bmp;默 认录像类型为.mp4。

若要更改存储路径,点击"浏览"按钮后在弹出的对话框中选择路径。

### **3.5.7** 音频设置

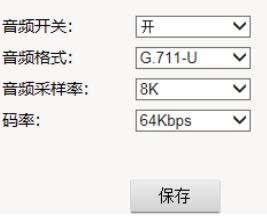

图 3-42 音频设置

【音频开关】:打开或关闭音频流。

【音频格式】:音频格式为 G.711-U、G.711-A、G.726、AAC 可选。

【采样率】:音频格式为 G.711-U、G.711-A、G.726 时采样率为 8K;音频

格式为 AAC 时采样率为 16K、32K、44.1K、48K。

【码率】:音频格式为 G.711-U、G.711-A 时码率为 64Kbps;音频格式为 AAC 时码率可选 64Kbps 或 32Kbps; 当音频格式为 G.726 时, 码率为 16Kbps、 24Kbps、32Kbps、40Kbps。

### **3.6** 智能功能

单击导航条【智能】按钮,智能功能设置页面显示如下:

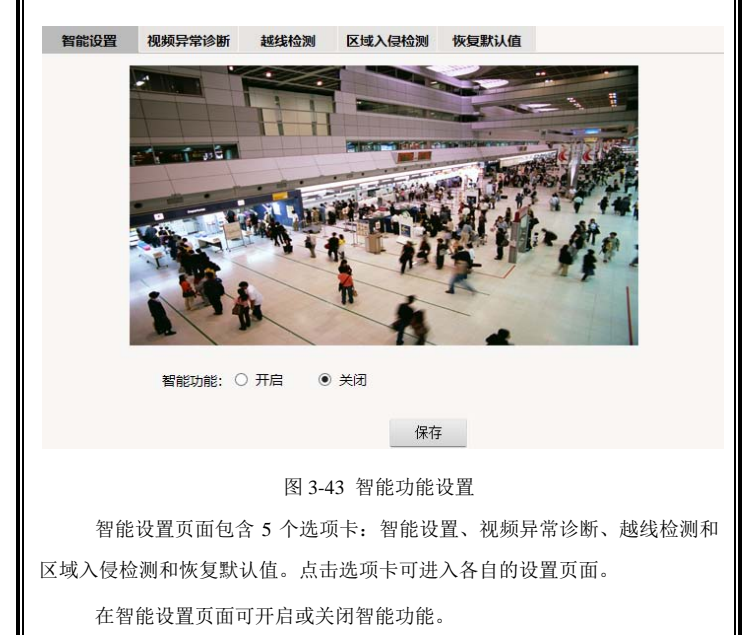

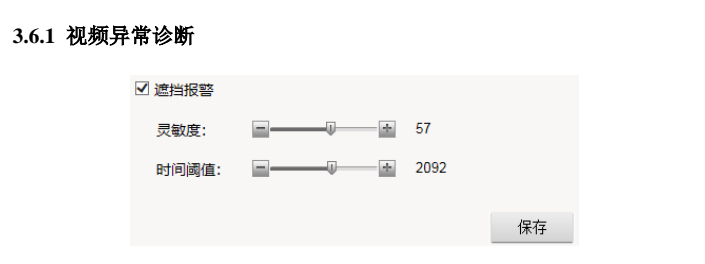

#### 图 3-44 遮挡报警

遮挡报警:当摄像机画面被遮挡时,提示相应的报警。

步骤 1:用户可以勾选相应的功能来启用该功能。

步骤 2: 设置相应的参数。

灵敏度:报警触发的灵敏度。该值越高,检测越灵敏,越容易触发报警。 时间阈值:设置触发报警的时间长。

灵敏度设置范围为 1~100,触发时间设置范围 3s~3600s。 参数修改后,单击"保存"完成配置。

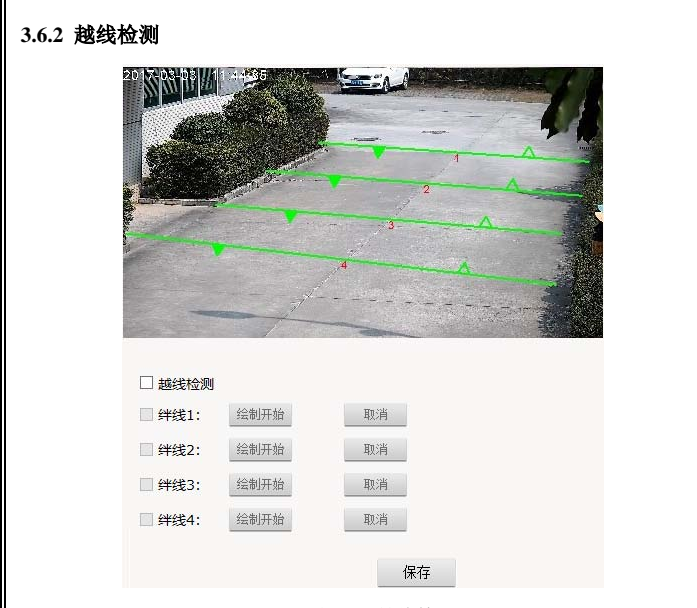

图 3-45 越线检测

摄像机支持越线检测功能,可通过鼠标来设置 4 条绊线,每条绊线可设置 允许和禁止通过的方向,当有移动物体越过绊线的禁止方向时,出现相应的报 警提示。

注意: 设置越线检测前, 需先在实时浏览页面开启智能功能(请参考 4.1 节所述)。

勾选越线检测,若已设置过绊线,则画面上出现绿色的绊线并且每条绊线 带了两个方向。其中,实心箭头的方向表示禁止通过的方向,空心箭头的方向 表示允许通过的方向。

### 绘制绊线:

勾选绊线后, 鼠标单击"绘制开始"按钮, 然后在视频画面上单击鼠标左 键绘制绊线的起点,移动鼠标并单击左键绘制绊线的终点,之后点击绊线上的 方向箭头将其设置为空心或者实心即可。

绘制完成后,鼠标左键单击"绘制结束"按钮结束绘制,此时若需对绊线 进行编辑, 鼠标点击绿色的绊线, 绊线变为蓝色且端点变为红色, 此时单击端 点并移动鼠标即可编辑绊线。

若需重新绘制绊线,点击"取消"按钮后,重新绘制区域即可。

绘制完成后,点击"保存"按钮进行保存。

### **3.6.3** 区域入侵

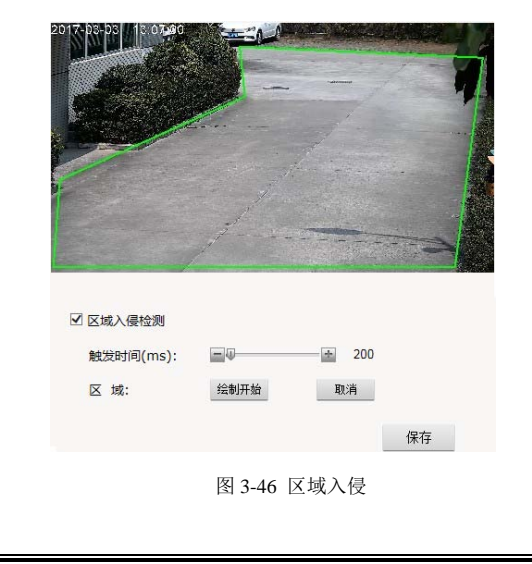

摄像机支持区域入侵检测功能,可通过鼠标来设置 1 个入侵检测区域,当 有移动物体进入该区域,则出现相应的报警提示。

注意: 设置区域入侵前, 需先在实时浏览页面开启智能功能(请参考 41 节所述)。

勾选区域入侵,若已设置过区域,则画面上出现绿色线条的区域框,若未 设置区域则出现默认的矩形框。

### 绘制入侵检测区域:

勾选"区域入侵"后,鼠标单击"绘制开始"按钮, 然后在视频画面上单 击鼠标左键绘制第 1 个点,移动鼠标并单击左键绘制第 2 个点,如此类推,绘 制完最后一个点后将鼠标移动到第 1 个点,待出现红色小方框时单击即形成一 个闭合的绿色区域。

说明:最多可以绘制 8 个端点,绘制第 8 个端点后,系统自动将第 8 个端 点与第 1 个端点连接形成一个具有 8 个端点的绿色区域。

绘制完成后,鼠标左键单击"绘制结束"按钮结束绘制,此时若需对区域 进行编辑,鼠标点击区域的绿色边框,边框变为蓝色且端点变为红色,此时单 击端点并移动鼠标即可改变区域。

若需重新绘制区域,点击"取消"按钮后,重新绘制区域即可。

绘制完成后,点击"保存"按钮进行保存。

根据需要可定义区域入侵检测功能的触发时间,100~10000ms 可调。

# **3.7** 报警

单击导航条【报警】按钮,报警设置页面显示如下:

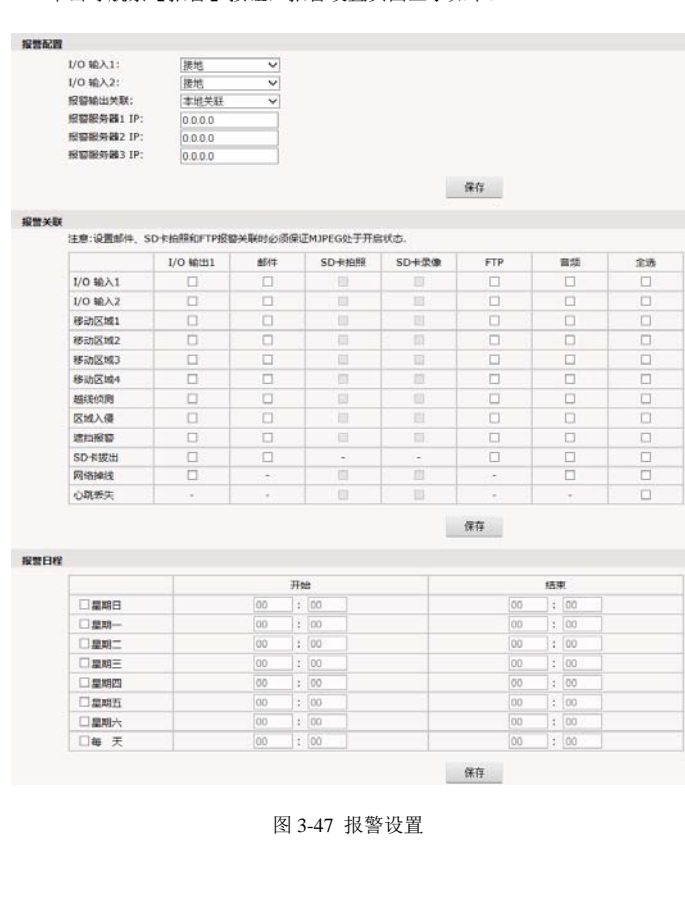

#### 报警配置:

摄像机支持 1 路信号量报警输入(I/O 输入 1) 和 1 路报警输出(I/O 输出 1),用户可以设置报警输入的报警触发状态,可选接地或开路。

报警输出关联:设置报警信号传送方式。可选本地关联或网络关联。

本地关联:I/O 输出由 I/O 报警输入、移动侦测报警、智能分析报警或 SD 卡拔出、网络掉线、心跳丢失等事件触发联动控制。默认为本地关联。

网络关联:I/O 输出由监控管理软件联动控制。注:此功能需要和数字视 频监控管理软件配合使用。若选择网络关联方式,用户需要将报警服务器 IP 设 置为数字视频监控管理软件 CMS 服务器的 IP 地址。在数字视频监控管理软件 中进行相关设置后,即可通过软件远程控制开关量的开关。详细设置方法,请 参考数字视频监控管理软件使用手册。

报警服务器 IP:设置报警服务器 IP 地址,系统向指定的服务器发送报警 信息。

#### 报警关联:

用户可设置 I/O 报警输入、移动侦测报警、越线检测报警、区域入侵报警、 遮挡报警、SD 卡拔出、网络掉线、心跳丢失等事件所对应的报警响应方式: 可选报警输出 1(当为网络关联方式时,此界面报警输出无效)、发送邮件、SD 卡存储、FTP 上传图片、音频警告等。针对心跳丢失,仅可设置关联 SD 卡存 储。设置后点击"保存"按钮,使设置生效。

注意:选择"FTP"或"邮件"报警关联时,需在网络设置页面中对 FTP、 SMTP 有关参数进行设置。请参考 3.3.2 和 3.3.3 所述。

### 报警日程:

摄像机可灵活设置报警的有效日程。选择好报警的周期(如选择周日,则 每个周日在设定的时段内报警都有效;如选择每天,则每天在设定的时段内报 警都有效), 然后设置报警的时段。报警时段按 24 小时制输入起止时间(时: 分)。结束时间必须大于开始时间。

### **3.8** 存储

单击导航条【存储】按钮,存储页面显示如下:

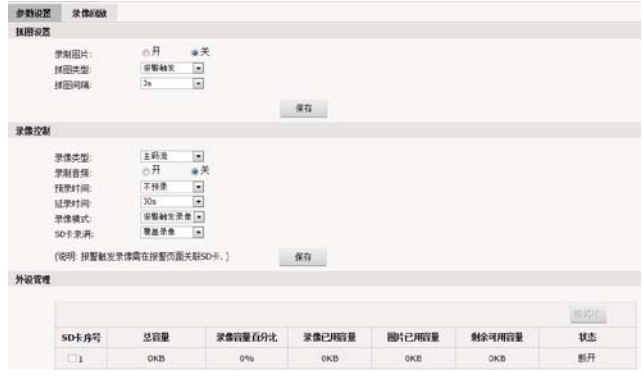

图 3-48 存储设置

存储页面包含两个选项卡:参数设置和录像回放。

### **3.8.1** 参数设置

抓图设置: 设备支持报警触发抓图, 可开启或关闭录制图片的功能, 还 可设置抓图间隔。

录像类型: 选择针对主码流或副码流视频讲行录像。

录制音频: 开启或关闭录制音频。

预录时间:设置预录时间。可选不预录,5s,10s,15s,20s,25s,30s。 备注:预录时间与码流大小有关,推荐在码流大小为 4M 情况下,设置 预录时长为 10s。

延录时间:设置延录时间。可选 5s,10s,30s,1min,2min,5min,10min。

SD 卡录满: 可选覆盖模式或停止模式。覆盖模式是指当 SD 卡满时, 最 新的录像自动覆盖较早的录像;停止模式是指当 SD 卡满时自动停止录像。

录像模式: 设置录像模式, 可选报警触发录像、持续录像或关闭。选择 报警触发并在报警页面上选中了 SD 卡存储的报警关联(请参考 3.7 报警), 则在报警发生时会自动触发录像。

您可以查看 SD 卡的总容量和已用空间、状态,并对 SD 卡进行格式化。

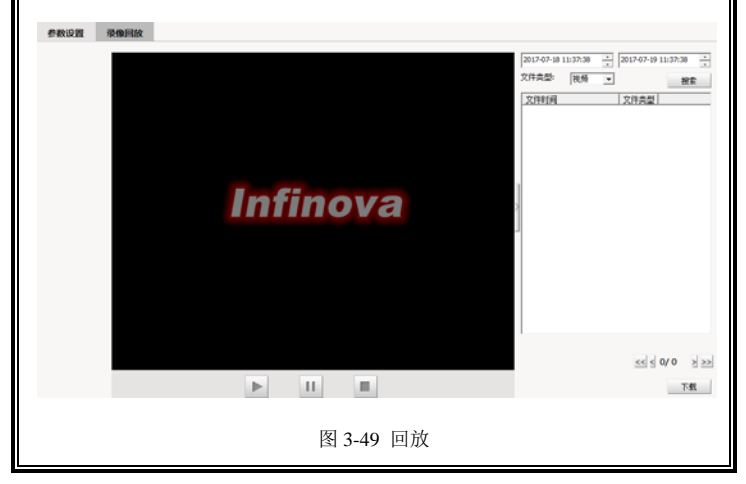

### **3.8.2** 录像回放

搜索:设置开始时间和结束时间,设置文件类型,然后点击搜索按钮。 此时段内的文件显示在文件列表中。

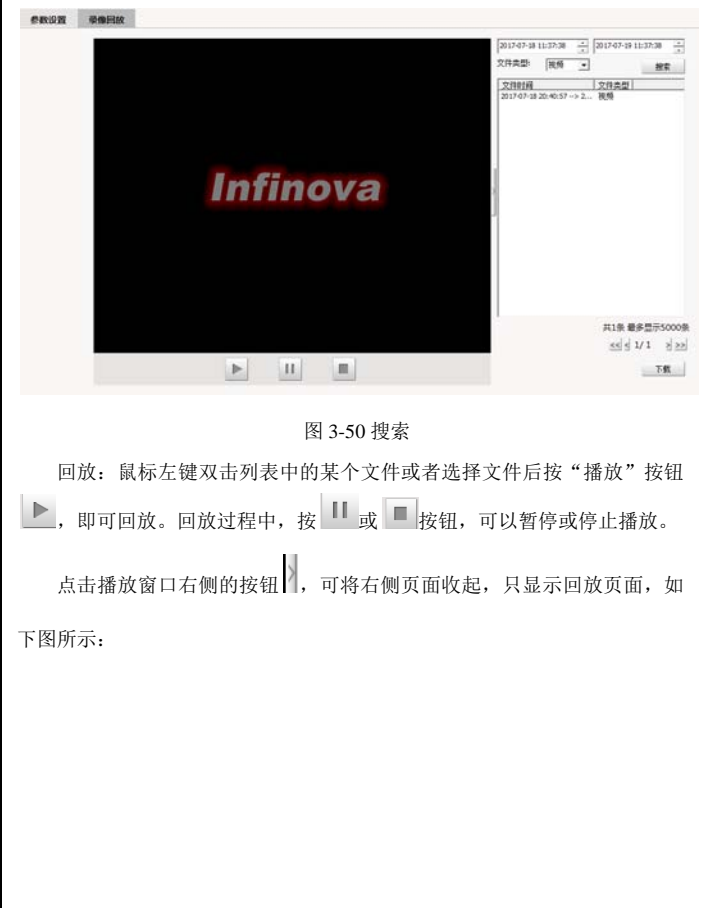

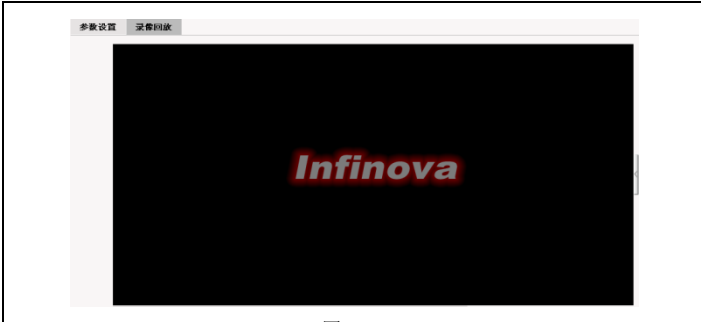

图 3-51

点击 按钮, 即可恢复。

下载: 可将 SD 卡中存储的文件下载到本地 PC。在列表中选择文件(可 以通过键盘的"Ctrl"键或者"Shift"键对列表中的文件进行多选),然后点 击"下载"按钮,进入下载页面。

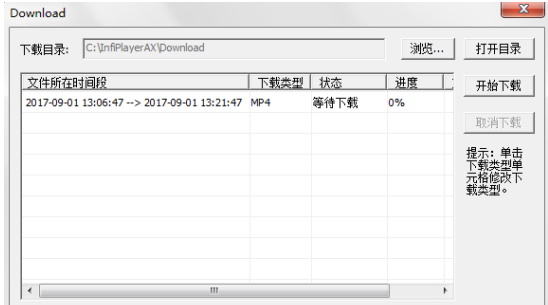

#### 图 3-52 下载

下载目录:下载文件在本地的存储路径。如需重设,请单击"浏览"按钮。 下载列表中,显示所在时段、下载类型、状态以及下载的进度百分比。

点击"开始下载"按钮,列表中的文件按顺序下载。下载完成后进度显示 为"100%",状态显示为"已完成"。

单击"打开目录"按钮,可进入下载目录,下载成功的文件显示在目录中。

### **3.9** 用户管理

系统默认的管理员为 admin(密码为 admin)。管理员可以添加、删除用户, 修改自身及其它用户的密码。其它用户可以修改自身密码。

系统中最多可再添加 31 个用户。

下面详细说明管理员如何添加和删除用户。

在"设置"界面单击【用户】选项卡后,界面显示系统中所有用户信息。 序号项显示出当前用户总数;权限项中,有管理员、普通用户和操作员三种类 型; 操作项" "为删除按钮, " "为编辑用户信息按钮。如下图所示:

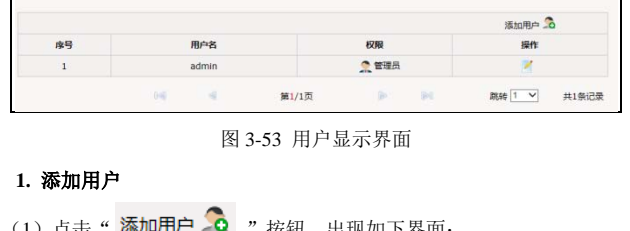

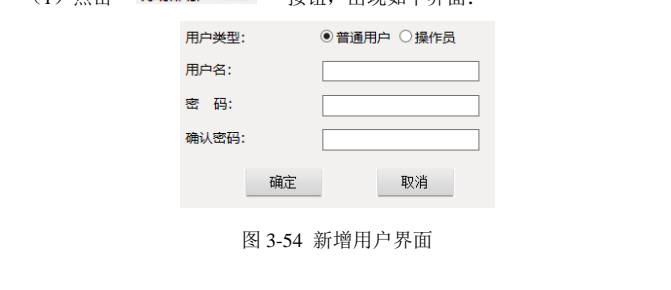

(2)输入新建用户的用户名和密码并确认密码(注意:用户名长度在 1~30 个字符之间为合法,密码的长度在 5~20 个字符之间为合法,且都不能包含特 殊字符,必须是字母、数字和下划线的组合)。

(3)用户类型可选普通用户和操作员。普通用户可进行视频浏览;操作员 可进行视频浏览和视频配置。

(4)单击"确定"按钮,如果用户设置成功,则在用户显示界面上就可以 看到新添加的用户信息(假设添加"user1"用户),如下图所示:

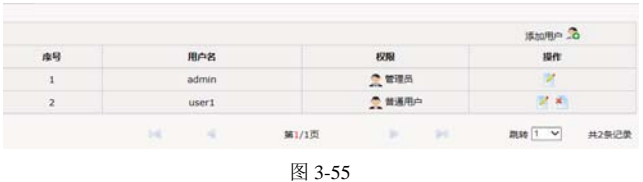

#### **2.** 删除用户

用户显示页面中,点击欲删除的用户信息"操作"项中的删除按钮 。 系统会给出确认删除的提示框,如下图所示:

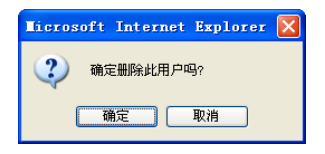

图 3-56

点击"确定"按钮则删除用户成功,此时在用户显示界面中就不会再有相 应用户的信息。

### **3.** 更改用户密码

用户显示页面中,点击欲更改密码的用户信息"操作"项中的编辑按钮 则界面显示如下:

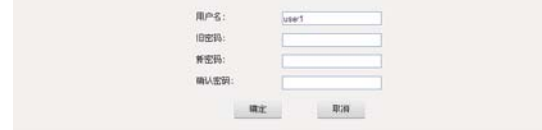

图 3-57

按照系统的要求输入用户的原始密码,再输入新密码并进行确认,点击"确 定",系统弹出如下提示:

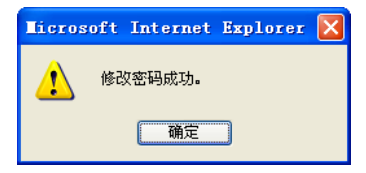

图 3-58

# **3.10** 系统日志

点击"系统日志"选项卡,将会在屏幕的右方显示包含日期、时间和日志 信息在内的系统日志信息。

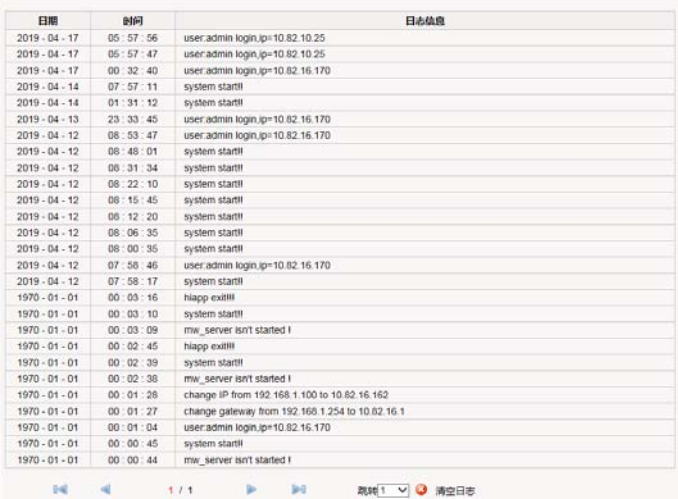

图 3-59 系统日志

每页可显示 30 条日志,用户可通过下面的箭头或跳转进行翻页或跳转至指 定页面。

点击"清空日志",系统弹出提示,点击"确定"即可清空日志。

# 第四章 **ZOOM** 控制及辅助功能

### **4.1 PTZ** 控制

在实时浏览页面,点击"PTZ 控制"选项卡,可展开 PTZ 控制界面, 如图 4-1 所示:

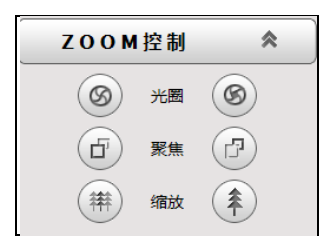

图 4-1 ZOOM 控制

在该界面可以对摄像机进行光圈调节、聚焦/缩放调节。

光圈  $\circledcirc$ 」<br>表示光圈操作。

其左边的 (5)<br>其左边的 (5)按钮表示缩小光圈。按动此键, 减小光圈使图像画面变暗。 右边的 (6) 按钮表示放大光圈,按动此键,增大光圈使图像画面变亮。

续 缩放 (条 表示缩放操作。

其左边的 <sup>( 举)</sup> 按钮表示缩小图像。按动此键, 扩大视野范围, 得到广角画 面,以便对全局进行监控。

其右边的 ( 个 ) 按钮表示放大图像。按动此键,缩小视野范围,将远端场景 放大,以便对细节进行监控。
**聚焦 (F)**表示对成像焦距的操作。

其左边的  $\left(\overline{0}\right)$ 按钮表示近端对焦。按动此键,手动调节镜头对近处物体对 焦。

其右边的 $\left(\begin{matrix} C \end{matrix}\right)$ 按钮表示远端对焦。按动此键,手动调节镜头对远处物体对 焦。

**4.2** 辅助功能

 $(\mathbb{H})$ 

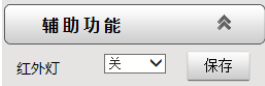

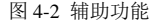

在辅助功能设置中,可以设置红外灯的工作模式,可选开/关/SmartIR。

## **4.3** 鼠标操作

摄像机还支持鼠标控制操作。在视频窗口上,单击鼠标右键,出现如图 4-3 所示的对话框。

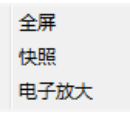

图 4-3

点击"全屏"使其处于勾选状态,可以实现视频画面全屏播放;取消勾选 "全屏",画面恢复。

还可以鼠标左键双击视频画面使其全屏播放;再次双击鼠标左键,视频画 面恢复。

设备支持鼠标右键的快照操作。在视频窗口上单击鼠标右键,在弹出的菜 单中选择"快照",即可将当前画面保存至本地 PC。快照存储路径设置请参考 3.5.6 节所述。

点击"电子放大",在视频画面上拖动鼠标,可框选放大视频画面,如下图 所示:

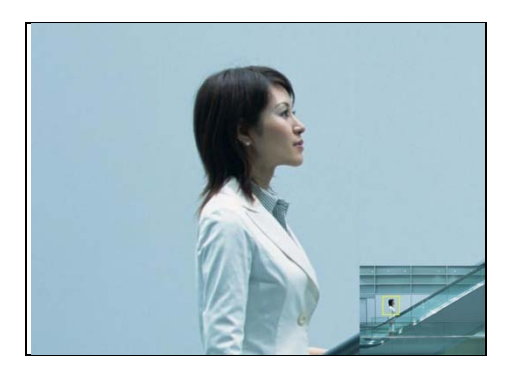

图 4-4

## 附录一 常见故障解答

下表具体描述了网络摄像机的有关症状问题的原因分析和解决办法。

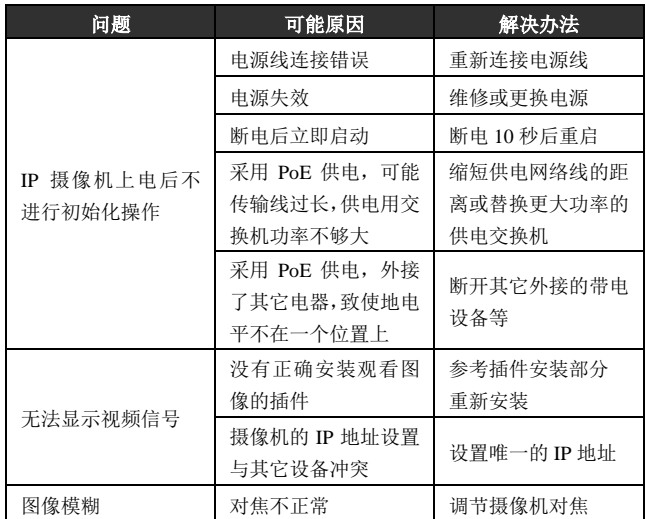

## 附录二 线缆选用方法与防浪涌防雷击说明 **24VAC** 线径与传输距离关系表

就交流供电的设备而言,最大的允许电压损耗率为 10% 。例如:一台设备额定功率 为 50W, 安装在离变压器 17m 远处所需的最小线径为 0.8000, 小于此线径, 进入设备 的电压值将因为损耗而低于标准电压值,可能会引起系统的不稳定。下表为电源传输线的 线径大小一定,24VAC 电压的损耗率低于 10%时,传输功率与最大传输距离的对应关系。

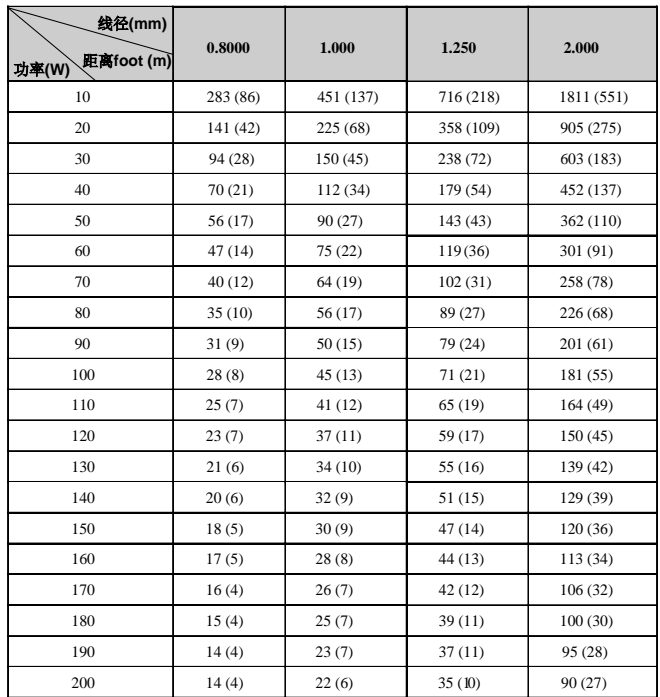

## 防浪涌、防雷击

本产品采用气体放电管、功率电阻、TVS 管等集成的多级防雷防浪涌技术,构成强 有力的防雷防浪涌壁垒,有效防止 4KV 以下功率的瞬时雷击、浪涌以及静电等各种脉冲 信号对产品造成损坏。但是,在室外复杂的环境下,需要根据实际情况注意以下事项:

- 本产品有专门的接大地的引线,该引线须可靠接地。对于超出避雷系统有效保护 范围的一些监控点,考虑设独立"避雷针",使这些点位的安防器材在"避雷针"有 效保护范围内。建议采取避雷针体单独立杆的设计,使安装室外产品的立杆与避 雷针体分离,正确设计如下图所示(如果一定要把本产品支架安装在有避雷针的 立柱或塔架上时,必须做好视频线 BNC 头,电源线,控制线等与避雷针接地立 柱的绝缘,要高强度的绝缘);
- 传输部分的线路在城市郊区、乡村铺设时,可采用直埋铺设方式,禁止采用架空 方式布线,架空方式最易遭受雷击。采用带屏蔽层的线缆或线缆穿钢管埋地敷设, 保持钢管的电气连通。如电缆全程穿金属管有困难时,可在电缆进入终端和前端 设备前穿金属管埋地引入,但埋地长度不得小于 15 米,在入户端将电缆金属外皮、 钢管同防雷接地装置相连;
- 在强雷暴地区或高感应电压地带(如高压变电站),必须采取额外加装大功率防 雷设备以及安装避雷针等措施;
- 室外装置和线路的防雷和接地设计必须结合建筑物防雷要求统一考虑,并符合有 关国家标准、行业标准的要求;
- 系统必须等电位接地,综合采用分流、屏蔽、箝位、接地等方法来近似实现等电 位。接地装置应满足系统抗干扰和电气安全的双重要求,并不得与强电网的零线 短接或混接。务必保证本产品良好的接地,接地电阻小于 4Ω,高土壤电阻率地 区可放宽至 <10Ω。接地导线截面积应大于等于 25mm²。《GA-T 670-2006 安全 防范系统雷电浪涌防护技术要求》

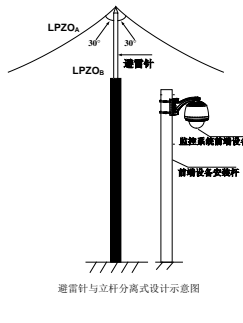

制造商:深圳英飞拓科技股份有限公司

地址:深圳市龙华新区观澜高新技术产业园 (518110) 垂询请致电:

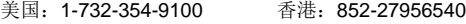

- 深圳:0754-82873400 上海:021-51502788
- 北京:010-88571860 重庆:023-67865560

西安:029-88327562

http://www.infinova.com.cn www.infinova.com

V1.0 1905